# Quick Start Guide - Exchange Public Folder iDataAgent

#### **TABLE OF CONTENTS**

**OVERVIEW** 

Introduction

**Key Features** 

**Add-On Components** 

**Customized Features for Your Exchange Version** 

Terminology

#### SYSTEM REQUIREMENTS - EXCHANGE PUBLIC FOLDER IDATAAGENT

#### DEPLOYMENT - MICROSOFT EXCHANGE SERVER IDATAAGENTS

INSTALL THE 64-BIT EXCHANGE AGENTS FOR EXCHANGE SERVER 2007 OR 2010

INSTALL THE 64-BIT EXCHANGE AGENTS FOR EXCHANGE SERVER 2007 OR 2010 - CLUSTERED ENVIRONMENT

INSTALL THE 32-BIT EXCHANGE AGENTS FOR EXCHANGE SERVER 2007 OR 2010

INSTALL THE 32-BIT EXCHANGE AGENTS FOR EXCHANGE SERVER 2007 OR 2010 - CLUSTERED ENVIRONMENT

**INSTALL THE EXCHANGE AGENTS ON EXCHANGE SERVER 2003** 

**INSTALL THE EXCHANGE AGENTS ON EXCHANGE SERVER 2003 - CLUSTERED ENVIRONMENT** 

INSTALL THE 32-BIT EXCHANGE AGENTS ON A NON-EXCHANGE SERVER

INSTALL THE EXCHANGE AGENTS FOR EXCHANGE SERVER 2003 ON A NON-EXCHANGE SERVER

#### GETTING STARTED - EXCHANGE PUBLIC FOLDER CONFIGURATION

GETTING STARTED - EXCHANGE PUBLIC FOLDER BACKUP

**GETTING STARTED - EXCHANGE PUBLIC FOLDER RESTORE** 

# Overview - Microsoft Exchange Server iDataAgents

#### TABLE OF CONTENTS

#### -----

#### Introduction

#### **Key Features**

Database Protection for Disaster Recovery Granular Protection of Messages and Mailbox Items Granular Public Folder Protection for Shared Information

#### **Add-On Components**

SnapProtect Backup Outlook Add-In Offline Database Restore Content Indexing and Search Desktop Browse

#### Terminology

Customized Features for Your Exchange Version

# INTRODUCTION

The Exchange Server *i*DataAgents provide a unified protection and recovery vehicle for all Exchange data in your enterprise. In addition to complete protection of entire Exchange databases for disaster recovery, more granular backup and recovery options are available for mailboxes and public folders. Added options for Outlook integration, deduplication, content indexing, and advanced reporting help ensure all your Exchange data is easily traceable and retrievable whenever the need arises.

#### **KEY FEATURES**

The Exchange Server iDataAgents offer the following key features:

#### DATABASE PROTECTION FOR DISASTER RECOVERY

The Exchange Database iDataAgent backs up each Exchange database, which includes the following key components:

- Information Stores containing individual user mailboxes
- Public Folder Stores containing data shared among multiple users
- Transaction Logs

In the event of a serious system failure, such as the breakdown of hardware, software, or operating systems, the Exchange Database *i*DataAgent provides point-in-time recovery of a given database, ensuring that the state of the Exchange Database as it existed at any given time is ready for use whenever necessary.

# Storage Device InchAgest | Commence | Exchange Database BataAgent | Exchange haliton | Exchange haliton | Exchange Server | Manageria | Exchange Server | Manageria | Exchange Server | Manageria | Exchange Server | Manageria | Exchange Server | Manageria | Exchange Server | Manageria | Exchange Server | Exchange Server | Exchange Server | Exchange Server | Exchange Server | Exchange Server | Exchange Server | Exchange Server | Exchange Server | Exchange Server | Exchange Server | Exchange Server | Exchange Server | Exchange Server | Exchange Server | Exchange Server | Exchange Server | Exchange Server | Exchange Server | Exchange Server | Exchange Server | Exchange Server | Exchange Server | Exchange Server | Exchange Server | Exchange Server | Exchange Server | Exchange Server | Exchange Server | Exchange Server | Exchange Server | Exchange Server | Exchange Server | Exchange Server | Exchange Server | Exchange Server | Exchange Server | Exchange Server | Exchange Server | Exchange Server | Exchange Server | Exchange Server | Exchange Server | Exchange Server | Exchange Server | Exchange Server | Exchange Server | Exchange Server | Exchange Server | Exchange Server | Exchange Server | Exchange Server | Exchange Server | Exchange Server | Exchange Server | Exchange Server | Exchange Server | Exchange Server | Exchange Server | Exchange Server | Exchange Server | Exchange Server | Exchange Server | Exchange Server | Exchange Server | Exchange Server | Exchange Server | Exchange Server | Exchange Server | Exchange Server | Exchange Server | Exchange Server | Exchange Server | Exchange Server | Exchange Server | Exchange Server | Exchange Server | Exchange Server | Exchange Server | Exchange Server | Exchange Server | Exchange Server | Exchange Server | Exchange Server | Exchange Server | Exchange Server | Exchange Server | Exchange Server | Exchange Server | Exchange Server | Exchange Server | Exchange Serve

#### **GRANULAR PROTECTION OF MESSAGES AND MAILBOX ITEMS**

The Exchange Mailbox iDataAgent backs up individual mailboxes for quick retrieval of individual mailbox data, such as messages and attachments, that may have been lost from a user's Outlook mailbox. Regular backups of mailboxes also provide the facility to quickly restore entire mailboxes without requiring restores of the Exchange database.

#### GRANULAR PUBLIC FOLDER PROTECTION FOR SHARED INFORMATION

The Exchange Public Folder *i*DataAgent backs up public folders for quick retrieval of shared data between Exchange users, such as group documents, messages, attachments, and calendars. As with the Exchange Mailbox *i*DataAgent, regular backups of mailboxes also provide the facility to quickly restore any number of public folders without requiring restores of the Exchange database.

#### **ADD-ON COMPONENTS**

#### SNAPPROTECT BACKUP

SnapProtect Backup enables you to create a point-in-time snapshot by temporarily quiescing the data, taking a snapshot, and then resuming live operations. SnapProtect backups work in conjunction with hardware snapshot engines.

#### **OUTLOOK ADD-IN**

Walks you through the process of installing the Exchange Agents.

WHERE TO GO NEXT

Install the Exchange iDataAgents

Outlook Add-In fully integrates with Microsoft Outlook to provide users with a convenient way to browse, search and restore mailbox items directly from Outlook. All mailbox entities, including messages, attachments, calendar items, and notes, are retrievable from either the locally installed Outlook application or the Outlook Web Access web browser application.

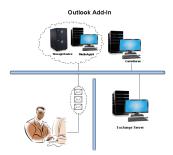

#### OFFLINE DATABASE RESTORE

Offline Database Restore using the Exchange Offline Mining Tool provides Exchange users with the ability to restore mail messages, attachments, and other mailbox entities from an offline copy of the Exchange database. This capability is especially useful in environments where the Exchange Server experiences significant day-to-day overhead. By providing users with an offline copy of the Exchange database to retrieve their data, the Exchange Server does not experience the reduction in performance it otherwise would if users retrieved their data from it directly.

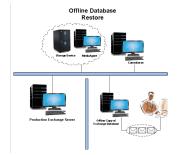

#### **DESKTOP BROWSE**

Desktop Browse enables users to browse and restore data from a Web Browser, which provides the facility to access and restore data from anywhere.

#### CONTENT INDEXING AND SEARCH

Content Indexing and Search enables users to content index their data and later search the data from a user-friendly web interface. The users can also perform restore operations or other advanced actions on the searched data.

#### **TERMINOLOGY**

The Microsoft Exchange Server iDataAgent documentation uses the following terminology:

| DATABACE | Includes all operational elements of the Exchange Server, such as Stores, Transaction Logs, Patch Files, and Exchange Organizational Data.                                                                                                 |
|----------|----------------------------------------------------------------------------------------------------|
|          | A computer other than the Exchange Server on which the Mailbox and Public Folder iDataAgents may be installed. Using a non-<br>Exchange Server often results in less overhead on the Exchange Server during backup and restore operations. |
|          | An association between two entities used in Automatic Discovery scenarios. For example, automatic discovery of mailboxes by database affinity implies the mailbox is included in the selected database.                                    |

#### **CUSTOMIZED FEATURES FOR YOUR EXCHANGE VERSION**

The **Advanced** pages of this documentation outline the features applicable for your version of Exchange in a tabular format for quick access to the documentation you need as shown below:

| EXCHANGE 2010 | EXCHANGE 2007 | EXCHANGE 2003 |
|---------------|---------------|---------------|

Sections not listed for a particular version of Exchange are not applicable or supported for that Exchange version.

# System Requirements - Exchange Public Folder iDataAgent

System Requirements Supported Features

The following requirements are for the Microsoft Exchange Public Folder iDataAgent:

#### **APPLICATION**

Microsoft Exchange 2003 Server up to the latest service pack

Microsoft Exchange 2007 Server up to the latest service pack

Microsoft Exchange 2010 Server up to the latest service pack

#### **OPERATING SYSTEM**

#### **WINDOWS SERVER 2008**

Microsoft Windows Server 2008 x64 Editions\*

\*Core Editions not supported

#### **WINDOWS SERVER 2003**

Microsoft Windows Server 2003 32-bit and x64 Editions with a minimum of Service Pack 1

#### **CLUSTER - SUPPORT**

The software can be installed on a Cluster if clustering is supported by the above-mentioned operating systems.

For information on supported cluster types, see Clustering - Support.

#### HARD DRIVE

1 GB of minimum disk space is required for installing the software.

256 MB of free disk space is required for job result directory.

256 MB of free disk space is required for log directory.

#### **MEMORY**

32 MB RAM minimum required beyond the requirements of the operating system and running applications

#### **PROCESSOR**

All Windows-compatible processors supported

#### SUPPORTED COMPONENTS

#### **OWA PROXY ENABLER**

The OWA Proxy Enabler is supported on any platform supported by the Microsoft Exchange Server.

#### **OUTLOOK ADD-IN CLIENT**

The Outlook Add-In Client is supported with Microsoft Outlook 2003 or higher.

#### **PERIPHERALS**

DVD-ROM drive

Network Interface Card

#### **MISCELLANEOUS**

The File System iDataAgent will be automatically installed during installation of this software, if it is not already installed. For System Requirements specific to the File System iDataAgent, refer to System Requirements - Microsoft Windows File System iDataAgent.

#### **NETWORK**

TCP/IP Services configured on the computer.

#### **NOTES ON OUTLOOK ADD-IN CLIENT INSTALLATION**

For Windows clients, JRE 1.7.0 17 is installed automatically with the Outlook Add-In software if it is not already installed.

.NET Framework is needed to support RPC over HTTP connection mode, as well as support for the Exchange Offline Mining Tool. It is not automatically installed by the MSI package and must be manually installed.

Update 331320 must be installed on the client in order to use RPC over HTTP. Contact Microsoft Product Support Services and refer to KB 331320 to obtain this patch.

The Microsoft Visual C++ 2008 Redistributable Package is not automatically installed for MSI installs. However, the required subset of files from Microsoft Visual C++ 2008 Redistributable Package are provided as part of the software and therefore, manual installation is not required.

#### **NOTES ON OUTLOOK OWA PROXY ENABLER INSTALLATION**

Prior to configuring Web Access for Exchange 2007 Mailbox/Public Folder Archiver, Exchange WebProxy Archiver Agent, or OWA Proxy Enabler, ensure that the Client Access Role has been configured on the Exchange Server.

#### NOTES ON MICROSOFT EXCHANGE SERVER /DATAAGENT INSTALLATION

Microsoft Exchange 2007 64-bit Server Agents are 32-bit MAPI-based Agents installed on a Microsoft Windows x64 platform. See Installing 32-bit Components on a Microsoft Windows x64 Platform for information on installation and configuration requirements for these Agents.

- The Microsoft Exchange 2003 and 2007 Mailbox and Public Folder-based Agents can be installed in two ways:
  - o directly on the Microsoft Exchange Server computer
  - o as Proxy Agents on a separate computer running a supported 32-bit operating system

#### **DISCLAIMER**

Minor revisions and/or service packs that are released by application and operating system vendors are supported by our software but may not be individually listed in our System Requirements. We will provide information on any known caveat for the revisions and/or service packs. In some cases, these revisions and/or service packs affect the working of our software. Changes to the behavior of our software resulting from an application or operating system revision/service pack may be beyond our control. The older releases of our software may not support the platforms supported in the current release. However, we will make every effort to correct the behavior in the current or future releases when necessary. Please contact your Software Provider for any problem with a specific application or operating system.

Additional considerations regarding minimum requirements and End of Life policies from application and operating system vendors are also applicable

# **Deployment - Exchange Server Agents**

#### **PLANNING YOUR INSTALLATION**

The Microsoft Exchange Server Agents can be installed individually or in any combination. However, your installation options will differ depending on your environment and the combination of Agents you intend to install.

To ensure you select the appropriate installation option for your environment, first compile the following information:

| EXCHANGE AGENTS TO BE INSTALLED                                                                                                    |  |
|----------------------------------------------------------------------------------------------------|--|
| For complete protection, it is recommended all Agents be installed in your environment.                                                                              |  |
| EXCHANGE SERVER VERSION                                                                                                    |  |
| The Exchange Server Version can be 2010, 2007, or 2003.                                                                                                    |  |
| WILL THE AGENTS BE INSTALLED ON THE EXCHANGE SERVER?                                                                                                    |  |
| You can install Agents on the Exchange Server or another computer (Non-Exchange Server). The Database iDataAgent, however, must be installed on the Exchange Server. |  |
| IS THE COMPUTER 32-BIT OR 64-BIT?                                                                                                    |  |
| Whether installing on the Exchange Server or a Non-Exchange Server, the bit-rate can be 32-bit or 64-bit.                                                            |  |
| WHAT VERSION OF OUTLOOK IS INSTALLED ON THE COMPUTER?                                                                                                    |  |
| Outlook must be installed on the computer for all Agents except the Database iDataAgent and can be version 2010 or 2007.                                             |  |
| IS THE OUTLOOK VERSION 32-BIT OR 64-BIT?                                                                                                    |  |
| The Outlook bit-rate can be 32-bit or 64-bit.                                                                                                    |  |
| WILL YOU BE INSTALLING THE AGENTS IN A CLUSTERED ENVIRONMENT?                                                                                                    |  |
| _                                                                                                    |  |

#### **INSTALLATION OPTIONS**

Once you have compiled the above information, choose the appropriate installation procedure as described in the tables below.

#### **EXCHANGE SERVER 2013**

|                           | OUTLOOK<br>VERSION | INSTALLATION PROCEDURE | SUPPORTED AGENTS                                                      |
|---------------------------|--------------------|------------------------|-----------------------------------------------------------------------|
| INSTALLING ON THE         | EXCHANGE SERVER    |                        |                                                                       |
| 64-bit Exchange<br>Server | N/A                | 1                      | Database Agent for Database Availability<br>Group (DAG) Configuration |

#### **EXCHANGE SERVER 2010**

| SERVER SETUP              | OUTLOOK<br>VERSION          | INSTALLATION PROCEDURE                                              | SUPPORTED AGENTS                                    |
|---------------------------|-----------------------------|---------------------------------------------------------------------|-----------------------------------------------------|
| INSTALLING ON TH          | E EXCHANGE SERVER           |                                                                     |                                                     |
| 64-bit Exchange<br>Server | Outlook 2010 64-bit         | Install the 64-bit Exchange Agents for Exchange Server 2010 or 2007 | Database, Mailbox, and Public Folder iDataAgents    |
|                           |                             |                                                                     | Compliance, Mailbox, and Public Folder<br>Archivers |
| 64-bit Exchange<br>Server | Outlook 2010/2007<br>32-bit | Install the 32-bit Exchange Agents for Exchange Server 2010 or 2007 | Database, Mailbox, and Public Folder iDataAgents    |
|                           |                             |                                                                     | Compliance, Mailbox, and Public Folder<br>Archivers |

| 64-bit Exchange<br>Server     | N/A                         | Install the 64-bit Exchange Agents for Exchange Server 2010 or 2007 | Database Agent for Database Availability<br>Group (DAG) Configuration                   |
|-------------------------------|-----------------------------|---------------------------------------------------------------------|-----------------------------------------------------------------------------------------|
| INSTALLING ON A N             | ON-EXCHANGE SERVE           | R                                                                   |                                                                                         |
| 32-bit Non-Exchange<br>Server | Outlook 2010/2007<br>32-bit | Install the 32-bit Exchange Agents on a Non-Exchange Server         | Mailbox and Public Folder iDataAgents  Compliance, Mailbox, and Public Folder Archivers |
| 64-bit Non-Exchange<br>Server | Outlook 2010/2007<br>32-bit | Install the 32-bit Exchange Agents for Exchange Server 2010 or 2007 | Mailbox and Public Folder iDataAgents Compliance, Mailbox, and Public Folder Archivers  |
| 64-bit Non-Exchange<br>Server | Outlook 2010 64-bit         | Install the 64-bit Exchange Agents for Exchange Server 2010 or 2007 | Mailbox and Public Folder iDataAgents Compliance, Mailbox, and Public Folder Archivers  |

## **EXCHANGE SERVER 2007**

| SERVER SETUP                        | OUTLOOK                      | INSTALLATION PROCEDURE                                                                      | SUPPORTED AGENTS                                    |
|-------------------------------------|------------------------------|---------------------------------------------------------------------------------------------|-----------------------------------------------------|
|                                     | VERSION                      |                                                                                             |                                                     |
| INSTALLING ON TH                    | E EXCHANGE SERVER            |                                                                                             |                                                     |
| 64-bit Exchange<br>Server           | Outlook 2010 64-bit          | Install the 64-bit Exchange Agents for Exchange Server 2010 or 2007                         | Database, Mailbox, and Public Folder iDataAgents    |
|                                     |                              |                                                                                             | Compliance, Mailbox, and Public Folder<br>Archivers |
| 64-bit Exchange<br>Server - Cluster | Outlook 2010 64-bit          | Install the 64-bit Exchange Agents for Exchange Server 2010 or 2007 - Clustered Environment | Database, Mailbox, and Public Folder iDataAgents    |
|                                     |                              |                                                                                             | Compliance, Mailbox, and Public Folder<br>Archivers |
| 64-bit Exchange<br>Server           | Outlook 2010/2007 32-<br>bit | Install the 32-bit Exchange Agents for Exchange Server 2010 or 2007                         | Database, Mailbox, and Public Folder iDataAgents    |
|                                     |                              |                                                                                             | Compliance, Mailbox, and Public Folder<br>Archivers |
| 64-bit Exchange<br>Server - Cluster | Outlook 2010/2007 32-<br>bit | Install the 32-bit Exchange Agents for Exchange Server 2010 or 2007 - Clustered Environment | Database, Mailbox, and Public Folder iDataAgents    |
|                                     |                              |                                                                                             | Compliance, Mailbox, and Public Folder<br>Archivers |
| INSTALLING ON A N                   | ION-EXCHANGE SERVEI          |                                                                                             |                                                     |
| 32-bit Non-Exchange                 | Outlook 2010/2007<br>32-bit  | Install the 32-bit Exchange Agents on a Non-Exchange Server                                 | Mailbox and Public Folder iDataAgents               |
| Server                              |                              |                                                                                             | Compliance, Mailbox, and Public Folder<br>Archivers |
| 64-bit Non-Exchange                 |                              | Install the 64-bit Exchange Agents for Exchange Server 2010                                 | Mailbox and Public Folder iDataAgents               |
| Server                              | 64-bit                       | or 2007                                                                                     | Compliance, Mailbox, and Public Folder<br>Archivers |

# **EXCHANGE SERVER 2003**

| SERVER SETUP                        | OUTLOOK VERSION                   | INSTALLATION PROCEDURE                                                         | SUPPORTED AGENTS                                    |  |  |  |
|-------------------------------------|-----------------------------------|--------------------------------------------------------------------------------|-----------------------------------------------------|--|--|--|
| INSTALLING ON THE                   | INSTALLING ON THE EXCHANGE SERVER |                                                                                |                                                     |  |  |  |
| Exchange Server                     | Not Required                      | Install the Exchange Agents on Exchange Server 2003                            | Database, Mailbox, and Public Folder iDataAgents    |  |  |  |
|                                     |                                   |                                                                                | Compliance, Mailbox, and Public Folder<br>Archivers |  |  |  |
| Exchange Server -<br>Cluster        | Not Required                      | Install the Exchange Agents on Exchange Server 2003 -<br>Clustered Environment | Database, Mailbox, and Public Folder iDataAgents    |  |  |  |
|                                     |                                   |                                                                                | Compliance, Mailbox, and Public Folder<br>Archivers |  |  |  |
| INSTALLING ON A NON-EXCHANGE SERVER |                                   |                                                                                |                                                     |  |  |  |
| Non-Exchange Server                 | Outlook 2010/2007 32-             | Install the Exchange Agents for Exchange Server 2003 on a                      | Mailbox and Public Folder iDataAgents               |  |  |  |
|                                     | bit                               | Non-Exchange Server                                                            | Compliance, Mailbox, and Public Folder<br>Archivers |  |  |  |

# Install the 64-bit Exchange Agents for Exchange Server 2010 or 2007

✓ Previous Next >

Follow the steps given below to install Exchange Agents on one of the following:

- 64-bit Exchange Server 2010
- 64-bit Exchange Server 2007
- 64-bit Non-Exchange Server

#### WHERE TO INSTALL

The Exchange Agents can be installed in one of two ways:

- Directly onto the Exchange Server. This method is referred to as an on-host installation and is useful if you want to preserve hardware resources.
- On a separate computer with connectivity to the Exchange Server. This method is referred to as an Non-Exchange Server installation and is useful if you want to offload the memory and processing resources required for backups and restores from the Exchange Server.

Install the Exchange Agents on all the nodes on which backups have to be run in a DAG configuration.

#### INSTALLATION

The software can be installed using one of the following methods:

#### **METHOD 1: INTERACTIVE INSTALL**

Use this procedure to directly install the software from the installation package or a System Requirements network drive.

#### **METHOD 2: INSTALL SOFTWARE FROM COMMCELL CONSOLE**

Use this procedure to remotely install the software on a client computer.

#### RELATED TOPICS

#### **Download Software Packages**

Provides step-by-step procedure to download the latest packages for software install.

Verify that the computer in which you wish to install the software satisfies the System Requirements.

#### Firewall

Provides comprehensive information on firewall.

#### **PREREQUISITES**

If you are installing the Exchange Agents on a 64-bit off-host proxy computer, perform the following pre-requisite task before installing these agents:

- Ensure that the proxy computer has been added to the same Domain in which the Exchange Server 2007 resides.
- Install Microsoft Outlook 2007 or higher on the off-host proxy computer in order to supply the software drivers necessary for Exchange-based agents to function in an off-host proxy configuration.

#### FOR EXCHANGE SERVER 2010

- Ensure that the service account is a member of Organization Management group.
- Ensure that the mail-enabled user is a member of the Local Administrator Group and have rights to all mailboxes on the server.

To assign full access follow the steps given below:

- Using ADSIEDIT navigate to Configuration | Services | Microsoft Exchange.
- Right-click your organization name, click Properties | Securities and click the Advanced tab.
- Click Edit to modify the permissions set for Organization Management group.
- Click to select Full Control, Receive As and Send As permissions and wait for replication.
- Click the Effective Permission tab and Select the name of the backup account.
- The backup account should display the following as selected:

Full Control

All Extended Rights

Send As

Receive As

• Start the PowerShell and type the following to add the backup account so it has full control over all the databases:

Get-MailboxDatabase -server (server name) | Add-ADPermission -user "backup account" -ExtendedRights Receive-As

Run the above PowerShell every time a new database is added.

 Navigate to the Exchange Management Console, right-click the <mailbox> and click Manage Full Access Permissions to view the mailbox listed under Full Access Permissions.

#### **FOR EXCHANGE SERVER 2007**

- Service account should be a member of Exchange Organization Administrators group.
- Ensure that the mail-enabled user is a member of the Local Administrator Group and have rights to all mailboxes on the server.

#### **METHOD 1: INTERACTIVE INSTALL**

- 1. Log on to the computer using an account with the following privileges:
  - Administrator of the local computer
  - Administrator of the Exchange Server
- 2. Run **Setup.exe** from the Software Installation Package.
- 3. Select the required language.

Click Next.

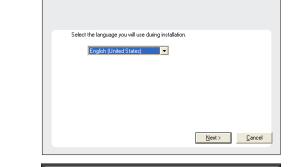

4. Select the option to Install Calypso on this 64-bit computer.

Your screen may look different from the example shown.

☐ Install Software on this 64-bit computer
☐ Advanced options

② View Install Quick Start Guide (Requires Adobe Acrobat Reader)
③ Install Adobe Acrobat Reader

③ Exit

Select I accept the terms in the license agreement.Click Next.

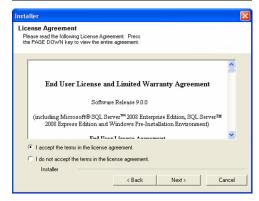

- 6. To install the Exchange iDataAgents expand Client Modules | Backup & Recovery | Exchange, and select one or more of the following:
  - Exchange Database iDataAgent
  - Exchange Mailbox iDataAgent
  - Exchange Public Folder iDataAgent

To install the **Exchange Archiver Agents**, expand **Client Modules | Archive Management**, and select one or more of the following:

- Exchange Compliance Archiver
- Exchange Mailbox Archiver Agent
- Exchange Public Folder Archiver Agent

Click Next.

For Non-Exchange Server, Exchange Database iDataAgent will not be applicable.

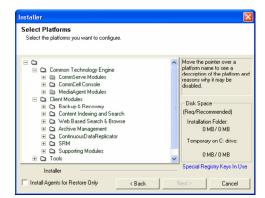

If there is a firewall between this machine and the CommServe, configure firewall services below.

Firewall Configuration

Configure firewall services

 If this computer and the CommServe is separated by a firewall, select the Configure firewall services option and then click Next.

For firewall options and configuration instructions, see Firewall Configuration and continue with the installation.

If firewall configuration is not required, click **Next**.

Enter the fully qualified domain name of the CommServe Host Name.
 Click Next.

Do not use space and the following characters when specifying a new name for the CommServe Host Name:

\|`~!@#\$%^&\*()+=<>/?,[]{}:;'"

Installer

CommServe Name
Specify the CommServe computer name and host name

CommServe Client Name

CommServe Host Name

[Enter a valid, fully-qualified, IP host name; for example: mycomputer.mycompany.com)

[mycomputer.mycompany.com]

Installer

< Back Next > Cancel

Next>

Cancel

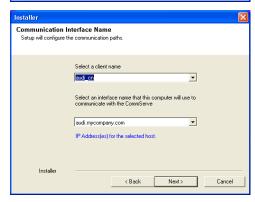

Click Next.

 Select Add programs to the Windows Firewall Exclusion List, to add CommCell programs and services to the Windows Firewall Exclusion List.

Click Next.

This option enables CommCell operations across Windows firewall by adding CommCell programs and services to Windows firewall exclusion liet

It is recommended to select this option even if Windows firewall is disabled. This will allow the CommCell programs and services to function if the Windows firewall is enabled at a later time.

Windows Firewall is DN

I✓ Add programs to the Windows Firewall Exclusion List

If you plan on using Windows Firewall. it is recommended to add the software programs to the exclusion list.

Installer

< Back Next>
Cancel

Windows Firewall Exclusion List Allow programs to communicate through W Firewall

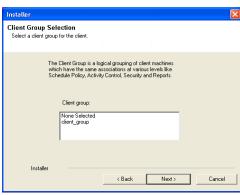

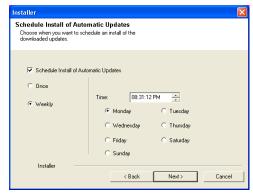

**11.** Verify the default location for software installation.

Click **Browse** to change the default location.

Click Next.

- Do not install the software to a mapped network drive.
- Do not use the following characters when specifying the destination path:

It is recommended that you use alphanumeric characters only.

12. Select a Client Group from the list.

Click Next.

This screen will be displayed if Client Groups are configured in the CommCell Console.

13. Click Next.

14. Select a Storage Policy.

Click Next.

Storage Policy Selection

Select a storage policy for the default subclient to be backed up.

Configure for Laptop or Desktop Backup

Select a storage policy from the pull-down list.

Unassigned

Installer

Storage Policy Selection

Cancel

Configure for Laptop or Desktop Backup

Storage Policy Selection

Cancel

Configure for Laptop or Desktop Backup

Configure for Laptop or Desktop Backup

Nest >

If you do not have Storage Policy created, this message will be displayed. Click  $\mathbf{OK}$ .

You can create the Storage Policy later in step 24.

- If you are installing the Exchange Database ;DataAgent on the Exchange Server, click Configure Exchange Database Specific Information.
- If you are installing the Exchange Agents on the Non-Exchange Server, skip to Configure Exchange Agents Specific Information.

#### CONFIGURE EXCHANGE DATABASE SPECIFIC INFORMATION

- Select the backup type for Exchange Database backups. Choose either of the following options, then click Next.
  - **Differential** Specifies that each non-full Exchange Database backup secures all data that has changed since the last full backup. Transaction lobs are not purged.
  - Incremental Specifies that each non-full Exchange Database backup secures only that data that has changed since the last backup of any type. Committed transaction logs are purged.

- **16.** Enter the user credentials to access the Exchange Server to perform the backup operation.
  - The User Account must have Exchange Administrator privileges.
  - The installation detects the domain name. If necessary, you can modify the domain name by specifying Windows domain that the Exchange Server resides in.

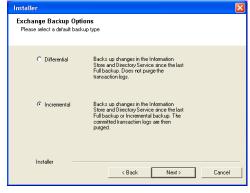

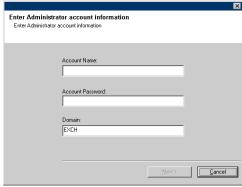

17. Click Next.

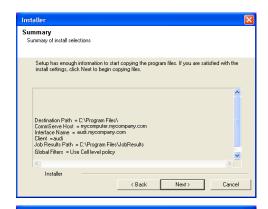

0K

- **18.** The install program displays a reminder to verify that Circular Logging is disabled before performing any database backup operations. To verify that Circular Logging is disabled:
  - From Exchange System Manager, navigate to and expand the server that the Database iDataAgent is being installed on.
  - Verify that the Circular Logging check box has not been selected for each Storage Group. If Circular Logging has been enabled for a Storage Group, disable it at this time.

Click OK.

- If you are installing the Exchange Agents, then click Configure Exchange Agents Specific Information.
- If you are installing the Exchange Database iDataAgent, skip to Verify Summary of Install Options.

#### CONFIGURE EXCHANGE AGENTS SPECIFIC INFORMATION

**19.** Select **Exchange Server Name** and **Exchange Server Version** from drop-down list.

Click Next.

This screen will appear when you are installing Exchange Agents on Non-Exchange Server.

20. Click Next.

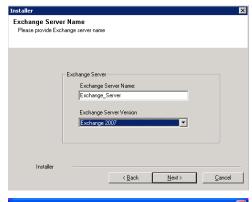

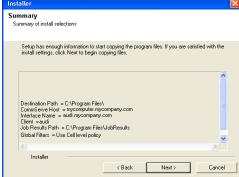

- 21. Enter the following Exchange Administrator information then click **Next**.
  - Account Name Domain user account created with the exchange server administrator permissions. Do not include the domain name here.
  - Account Password The password assigned to the domain user.
  - Mailbox Name for this Account Mailbox associated with the user above.
  - **Profile Name** Specify profile name to be created during agent install. This profile is associated with the domain user's mailbox.

• Exchange Server Name - Name of the Exchange Server that the agent will communicate with for data protection and recovery operations.

Enter the Mailbox Role Server name (NetBIOS). After installation configure the roles as described in Configure Mailboxes in Database Availability Group (DAG) Servers.

Domain - The installation detects and enters a domain name. If necessary, modify
the domain name by specifying Windows domain that the Exchange Server resides
in

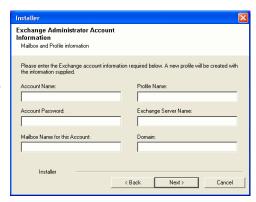

#### **VERIFY SUMMARY OF INSTALL OPTIONS**

22. Click Next.

23. Click Finish.

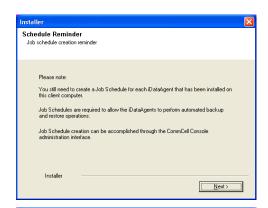

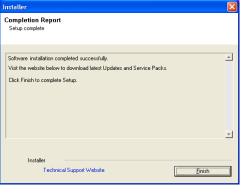

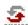

If you already have a storage policy selected in step 14, Click Next > button available at the bottom of the page to proceed to the **Configuration** section.

If you do not have Storage Policy created, continue with the following step.

- 24. Create a Storage Policy:
  - 1. From the CommCell Browser, navigate to **Policies**.
  - 2. Right-click the Storage Policies and then click New Storage Policy.
  - 3. Follow the prompts displayed in the Storage Policy Wizard. The required options are mentioned below:
    - $\circ\;$  Select the Storage Policy type as Data **Protection and Archiving** and click Next.
    - $\circ\;$  Enter the name in the Storage Policy Name box and click Next.
    - From the Library list, click the name of a disk library to which the primary copy should be associated and then click Next.
      - Ensure that you select a library attached to a MediaAgent operating in the current release.
    - From the MediaAgent list, click the name of a MediaAgent that will be used to create the primary copy and then click Next.
    - $\circ~$  For the device streams and the retention criteria information, click Next to accept default values.

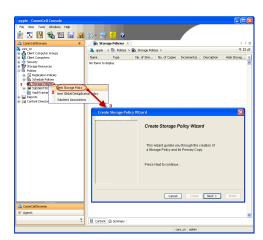

- Select Yes to enable deduplication for the primary copy.
- $\circ~$  From the  ${\bf MediaAgent}$  list, click the name of the MediaAgent that will be used to store the Deduplication store.

Type the name of the folder in which the deduplication database must be located in the Deduplication Store Location or click the Browse button to select the folder and then click **Next**.

o Review the details and click **Finish** to create the Storage Policy.

**25.** Enable the following registry key to create job specific profiles:

- From the CommCell Browser, navigate to Client Computers.
- Right-click the <Client> in which you want to add the registry key, and then click Properties.
- Click the Registry Key Settings tab.
- · Click Add.
- Enter CreateProcessSpecificProfile in the Name field.
- Enter MSExchangeMBAgent in the Location field. (For Exchange Mailbox iDataAgent).

Enter MSExchangeDMAgent in the Location field. (For Exchange Mailbox iDataAgent).

- Enter REG\_DWORD in the Type filed.
- Enter 1 to enable and 0 to disable the key in the Value field.
- · Click OK.

#### METHOD 2: INSTALL SOFTWARE FROM COMMCELL CONSOLE

 From the CommCell Browser, select Tools, point to Add/Remove Software, and then click Install Software.

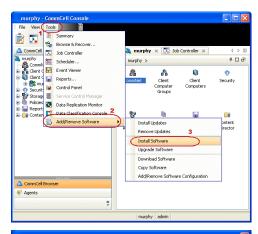

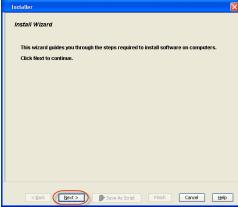

2. Click Next.

Select Windows.

Click Next.

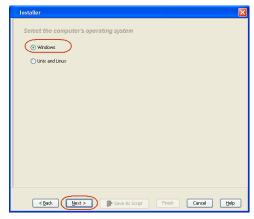

Select Manually Select Computers.
 Click Next.

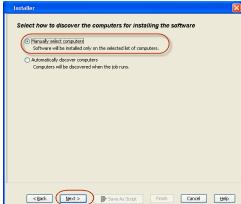

**5.** Enter the fully qualified domain name of the computer on which you have Exchange Server.

For example: win08ex07.idclab.loc

Click Next.

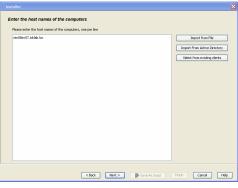

6. Click Next.

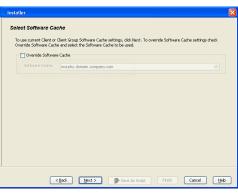

Specify User Name and Password that must be used to access the computer.Click Next.

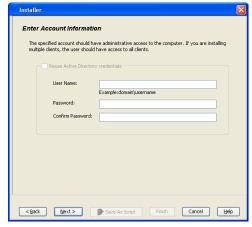

Select Package(s) for Install II

Select Package(s) for Install II

Select Package(s) for Install II

Select Package(s) for Install II

Select Package(s)

Select Package(s)

Select Package(s)

Select Package(s)

Select Package(s)

Select Package(s)

Select Package(s)

Select Package(s)

Select Package(s)

Select Package(s)

Select Package(s)

Select Package(s)

Select Package(s)

Select Package(s)

Select Package(s)

Select Package(s)

Select Package(s)

Select Package(s)

Select Package(s)

Select Package(s)

Select Package(s)

Select Package(s)

Select Package(s)

Select Package(s)

Select Package(s)

Select Package(s)

Select Package(s)

Select Package(s)

Select Package(s)

Select Package(s)

Select Package(s)

Select Package(s)

Select Package(s)

Select Package(s)

Select Package(s)

Select Package(s)

Select Package(s)

Select Package(s)

Select Package(s)

Select Package(s)

Select Package(s)

Select Package(s)

Select Package(s)

Select Package(s)

Select Package(s)

Select Package(s)

Select Package(s)

Select Package(s)

Select Package(s)

Select Package(s)

Select Package(s)

Select Package(s)

Select Package(s)

Select Package(s)

Select Package(s)

Select Package(s)

Select Package(s)

Select Package(s)

Select Package(s)

Select Package(s)

Select Package(s)

Select Package(s)

Select Package(s)

Select Package(s)

Select Package(s)

Select Package(s)

Select Package(s)

Select Package(s)

Select Package(s)

Select Package(s)

Select Package(s)

Select Package(s)

Select Package(s)

Select Package(s)

Select Package(s)

Select Package(s)

Select Package(s)

Select Package(s)

Select Package(s)

Select Package(s)

Select Package(s)

Select Package(s)

Select Package(s)

Select Package(s)

Select Package(s)

Select Package(s)

Select Package(s)

Select Package(s)

Select Package(s)

Select Package(s)

Select Package(s)

Select Package(s)

Select Package(s)

Select Package(s)

Select Package(s)

Select Package(s)

Select Package(s)

Select Package(s)

Select Package(s)

Select Package(s)

Select Pac

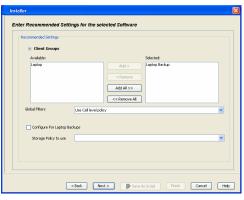

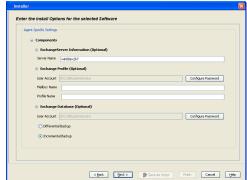

- 8. To install the Exchange iDataAgents expand Client Modules | Backup & Recovery | Exchange, and select one or more of the following:
  - Exchange Database iDataAgent
  - Exchange Mailbox iDataAgent
  - Exchange Public Folder iDataAgent

Click Next.

For Non-Exchange Server, Exchange Database  $i\mathsf{DataAgent}$  will not be applicable.

• Select Client Group from Available and click Add.

• Select a **Storage Policy** from the drop-down list. Click **Next**.

#### NOTES:

 Select the Configure for Laptop or Desktop Backup option to install Backup Monitor utility. This utility allows you to view the backup job summary from the client computer without opening the CommCell Console. See Monitor - Laptop User for more information.

**10.** Type the Agent Specific Settings information.

Click Next.

11. Click Next.

Enter Additional Install Options

Installer Haps
| Installer Haps
| Installer Haps
| Installer Haps
| Installer Haps
| Installer Haps
| Installer Haps
| Installer Haps
| Installer Haps
| Installer Haps
| Installer Haps
| Installer Haps
| Installer Haps
| Installer Haps
| Installer Haps
| Installer Haps
| Installer Haps
| Installer Haps
| Installer Haps
| Installer Haps
| Installer Haps
| Installer Haps
| Installer Haps
| Installer Haps
| Installer Haps
| Installer Haps
| Installer Haps
| Installer Haps
| Installer Haps
| Installer Haps
| Installer Haps
| Installer Haps
| Installer Haps
| Installer Haps
| Installer Haps
| Installer Haps
| Installer Haps
| Installer Haps
| Installer Haps
| Installer Haps
| Installer Haps
| Installer Haps
| Installer Haps
| Installer Haps
| Installer Haps
| Installer Haps
| Installer Haps
| Installer Haps
| Installer Haps
| Installer Haps
| Installer Haps
| Installer Haps
| Installer Haps
| Installer Haps
| Installer Haps
| Installer Haps
| Installer Haps
| Installer Haps
| Installer Haps
| Installer Haps
| Installer Haps
| Installer Haps
| Installer Haps
| Installer Haps
| Installer Haps
| Installer Haps
| Installer Haps
| Installer Haps
| Installer Haps
| Installer Haps
| Installer Haps
| Installer Haps
| Installer Haps
| Installer Haps
| Installer Haps
| Installer Haps
| Installer Haps
| Installer Haps
| Installer Haps
| Installer Haps
| Installer Haps
| Installer Haps
| Installer Haps
| Installer Haps
| Installer Haps
| Installer Haps
| Installer Haps
| Installer Haps
| Installer Haps
| Installer Haps
| Installer Haps
| Installer Haps
| Installer Haps
| Installer Haps
| Installer Haps
| Installer Haps
| Installer Haps
| Installer Haps
| Installer Haps
| Installer Haps
| Installer Haps
| Installer Haps
| Installer Haps
| Installer Haps
| Installer Haps
| Installer Haps
| Installer Haps
| Installer Haps
| Installer Haps
| Installer Haps
| Installer Haps
| Installer Haps
| Installer Haps
| Installer Haps
| Installer Haps
| Installer Haps
| Installer Haps
| Installer Haps
| Instal

12. Select Immediate.
Click Next.

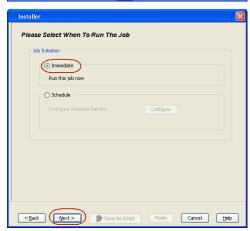

13. Click Finish.

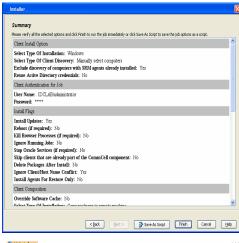

14. You can track the progress of the job from the **Job Controller** or **Event Viewer** window.

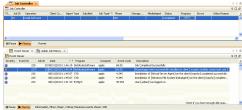

**15.** Once the job is complete, right-click the **CommServe** computer, click **View** and then click **Admin Job History**.

**16.** Select **Install/Upgrade/Remove Software**.

Click OK.

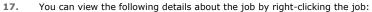

- Items that succeeded during the job
- Items that failed during the job
- Details of the job
- Events of the job
- Log files of the job
- **18.** Enable the following registry key to create job specific profiles:
  - From the CommCell Browser, navigate to Client Computers.
  - Right-click the <Client> in which you want to add the registry key, and then click Properties.
  - Click the Registry Key Settings tab.
  - Click Add.
  - Enter CreateProcessSpecificProfile in the Name field.
  - Enter MSExchangeMBAgent in the Location field. (For Exchange Mailbox iDataAgent).

Enter MSExchangeDMAgent in the Location field. (For Exchange Mailbox iDataAgent).

- Enter REG\_DWORD in the Type filed.
- Enter 1 to enable and 0 to disable the key in the Value field.
- Click OK.

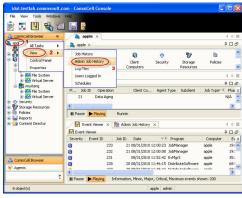

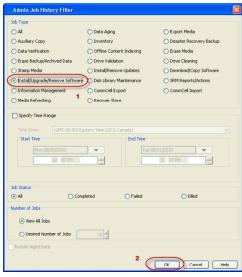

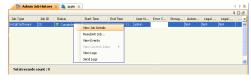

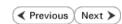

# Install the 64-bit Exchange Agents for Exchange Server 2007 - Clustered Environment

✓ Previous Next ➤

Follow the steps given below to install the 64-bit Exchange Agents on Exchange Server 2007 or on Non-Exchange Server in a clustered environment.

#### WHERE TO INSTALL

The Exchange Agents can be installed in one of two ways:

- Directly onto the Exchange Server. This method is referred to as an on-host installation and is useful if you want to preserve hardware resources.
- On a separate computer with connectivity to the Exchange Server. This method is referred
  to as an Non-Exchange Server installation and is useful if you want to offload the memory
  and processing resources required for backups and restores from the Exchange Server.

#### RELATED TOPICS

#### **Download Software Packages**

Provides step-by-step procedure to download the latest packages for software install.

#### **System Requirements**

Verify that the computer in which you wish to install the software satisfies the System Requirements.

#### **Firewall**

Provides comprehensive information on firewall.

#### **PREREQUISITES**

If you are installing the Exchange Agents on a 64-bit off-host proxy computer, perform the following pre-requisite task before installing these agents:

- Ensure that the proxy computer has been added to the same Domain in which the Exchange Server 2007 resides.
- Install Microsoft Outlook 2007 or higher on the off-host proxy computer in order to supply the software drivers necessary for Exchange-based agents to function in an off-host proxy configuration.

The below mentioned prerequisites are for Mailbox Agents only. Ensure that you have the following:

- Service account is a member of Exchange Organization Administrators group.
- The mail-enabled user is a member of the Local Administrator Group and have rights to all mailboxes on the server.
- Ensure that you assign full access to all mailboxes on the server. For details, see How do I Assign Full Access to All Mailboxes on a Server.

#### **INSTALL PROCEDURE**

- 1. Log on to the computer using an account with the following privileges:
  - Administrator of the local computer
  - Administrator of the Exchange Server
- 2. Run **Setup.exe** from the Software Installation Package.
- 3. Select the required language.

Click Next.

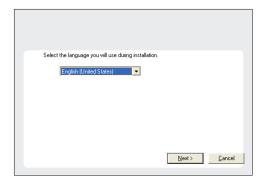

4. Select the option to Install Calypso on this 64-bit computer.

#### NOTES:

• Your screen may look different from the example shown.

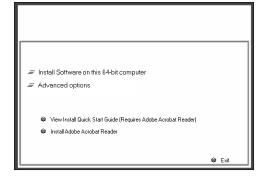

5. Select I accept the terms in the license agreement.

Click Next.

6. Select Configure a Virtual Server.

Click Next.

**7.** Select the disk group in which the virtual server resides.

Click Next.

- 8. To install the Exchange iDataAgents expand Client Modules | Backup & Recovery | Exchange, and select one or more of the following:
  - Exchange Database iDataAgent
  - Exchange Mailbox iDataAgent
  - Exchange Public Folder iDataAgent

To install the **Exchange Archiver Agents**, expand **Client Modules | Archive Management**, and select one or more of the following:

- Exchange Compliance Archiver
- Exchange Mailbox Archiver Agent
- Exchange Public Folder Archiver Agent

Click Next.

For Non-Exchange Server, Exchange Database  $i\mathsf{DataAgent}$  will not be applicable.

 If this computer and the CommServe is separated by a firewall, select the Configure firewall services option and then click Next.

For firewall options and configuration instructions, see Firewall Configuration and continue with the installation.

If firewall configuration is not required, click **Next**.

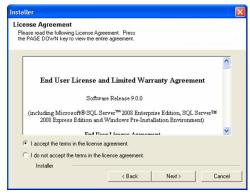

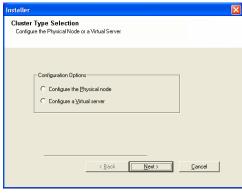

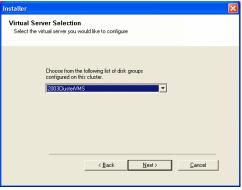

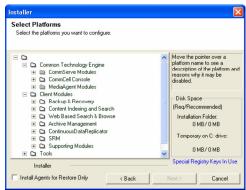

Firewall Configuration
Configure firewall services

If there is a frewall between this machine and the CommServe, configure firewall services below.

Configure firewall services

Please specify how Windows Firewall is limiting network traffic. Whether it is possible to open connection from here to a CommServe's turnel port, whether all connections toward CommServe are blocked, and setup should instead expect LommServe to connect back to this machine, or whether there is a Proy in between.

This machine can open connection to CommServe on turnel port.

CommServe can open connection toward this machine.

CommServe can open connection toward this machine.

CommServe is reachable only through a proxy.

Installer

Next>
Cancel

10. Enter the fully qualified domain name of the **CommServe Host Name**.

Click Next.

Do not use space and the following characters when specifying a new name for the CommServe Host Name:

11. Click Next.

**12.** Select **Add programs to the Windows Firewall Exclusion List**, to add CommCell programs and services to the Windows Firewall Exclusion List.

Click Next.

This option enables CommCell operations across Windows firewall by adding CommCell programs and services to Windows firewall exclusion list.

It is recommended to select this option even if Windows firewall is disabled. This will allow the CommCell programs and services to function if the Windows firewall is enabled at a later time.

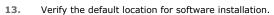

Click **Browse** to change the default location.

Click Next.

- Do not install the software to a mapped network drive.
- Do not use the following characters when specifying the destination path:

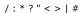

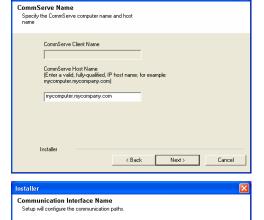

Select an interface name that this computer will use to communicate with the CommServe

Select a client name

audi.mycompany.com

IP Address(es) for the selected host.

Installer

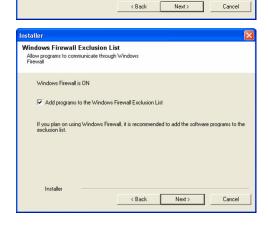

It is recommended that you use alphanumeric characters only.

**14.** Select a Client Group from the list.

Click Next.

This screen will be displayed if Client Groups are configured in the CommCell Console.

15. Click Next.

16. Select a Storage Policy.

Click Next.

If you do not have Storage Policy created, this message will be displayed. Click  $\mathbf{OK}$ .

You can create the Storage Policy later in step 31.

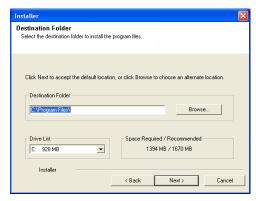

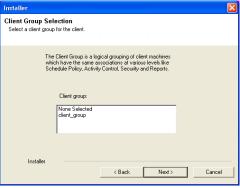

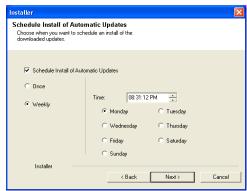

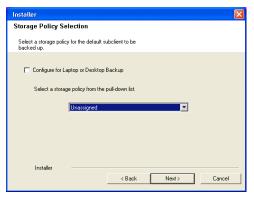

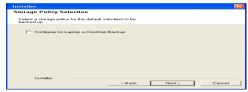

• If you are installing the Exchange Database iDataAgent on the Exchange Server, click Configure Exchange Database Specific Information.

• If you are installing the Exchange Agents on the Non-Exchange Server, skip to Configure Exchange Agents Specific Information.

#### CONFIGURE EXCHANGE DATABASE SPECIFIC INFORMATION

- Select the backup type for Exchange Database backups. Choose either of the following options, then click Next.
  - **Differential** Specifies that each non-full Exchange Database backup secures all data that has changed since the last full backup. Transaction lobs are not purged.
  - Incremental Specifies that each non-full Exchange Database backup secures
    only that data that has changed since the last backup of any type. Committed
    transaction logs are purged.

- **18.** Enter the user credentials to access the Exchange Server to perform the backup operation.
  - The User Account must have Exchange Administrator privileges.
  - The installation detects the domain name. If necessary, you can modify the domain name by specifying Windows domain that the Exchange Server resides in.

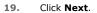

- **20.** The install program displays a reminder to verify that Circular Logging is disabled before performing any database backup operations. To verify that Circular Logging is disabled:
  - From Exchange System Manager, navigate to and expand the server that the Database iDataAgent is being installed on.
  - Verify that the Circular Logging check box has not been selected for each Storage Group. If Circular Logging has been enabled for a Storage Group, disable it at this time.

Click OK.

- If you are installing the Exchange Agents, then click Configure Exchange Agents Specific Information.
- If you are installing the Exchange Database iDataAgent, skip to Install Remaining Cluster Nodes.

#### CONFIGURE EXCHANGE AGENTS SPECIFIC INFORMATION

21. Select Exchange Server Name and Exchange Server Version from drop-down list.

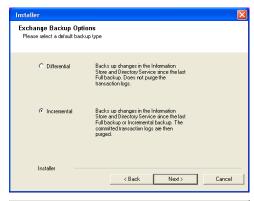

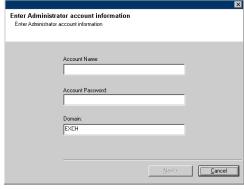

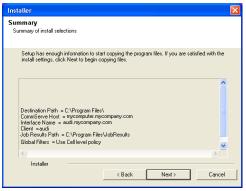

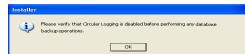

Click Next.

This screen will appear when you are installing Exchange Agents on Non-Exchange Server.

22. Click Next.

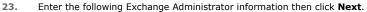

- **Account Name** Domain user account created with the exchange server administrator permissions. Do not include the domain name here.
- Account Password The password assigned to the domain user.
- Mailbox Name for this Account Mailbox associated with the user above.
- **Profile Name** Specify profile name to be created during agent install. This profile is associated with the domain user's mailbox.
- Exchange Server Name Name of the Exchange Server that the agent will communicate with for data protection and recovery operations.
- Domain The installation detects and enters a domain name. If necessary, modify the domain name by specifying Windows domain that the Exchange Server resides in.

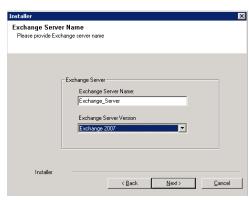

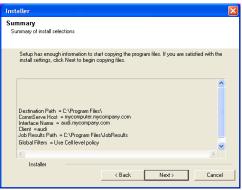

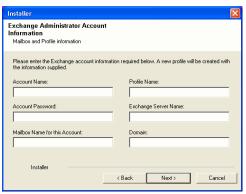

#### **INSTALL REMAINING CLUSTER NODES**

**24.** To install the software on the remaining nodes of the cluster, click **Yes**.

To complete the install for this node only, click No.

25. Select cluster nodes from the Preferred Nodes list and click the arrow button to move them to the Selected Nodes list.

Once you complete your selections, click  ${\bf Next}.$ 

- The list of **Preferred Nodes** displays all the nodes found in the cluster; from this list you should only select cluster nodes configured to host this cluster group server.
- Do not select nodes that already have multiple instances installed.

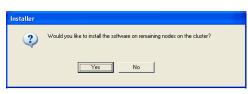

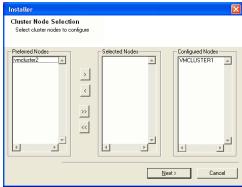

26. Specify User Name and Password for the Domain Administrator account Information to perform the remote install on the cluster nodes you selected in the previous step.

Click Next.

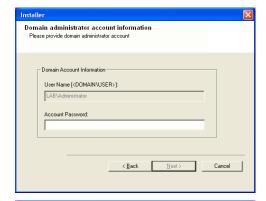

**27.** The progress of the remote install for the cluster nodes is displayed; the install can be interrupted if necessary.

Click **Stop** to prevent installation to any nodes after the current ones complete.

Click **Advanced Settings** to specify any of the following:

- Maximum number of nodes on which Setup can run simultaneously.
- Time allocated for Setup to begin executing on each node, after which the install attempt will fail.
- Time allocated for Setup to complete on each node, after which the install attempt will fail.

If, during the remote install of a cluster node, setup fails to complete or is interrupted, you must perform a local install on that node. When you do, the install begins from where it left off, or from the beginning if necessary. For procedures, see Manually Installing the Software on a Passive Node.

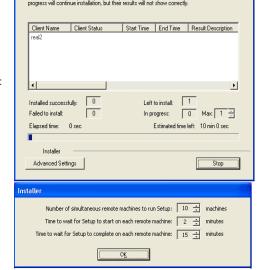

**28.** Read the summary for remote installation to verify that all selected nodes were installed successfully.

Click Next.

- If any node installation fails, you must manually install the software on that node once the current installation is complete. See Manually Installing the Software on a Passive Node for step-by-step instructions.
- The message displayed on your screen will reflect the status of the selected nodes, and may look different from the example.

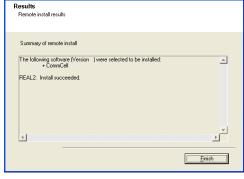

nstaller

29. Click Next.

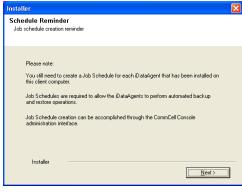

30. Click Finish.

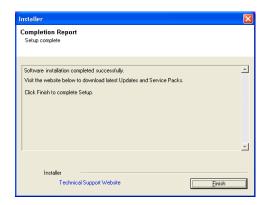

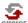

If you already have a storage policy selected in step 16, Click Next > button available at the bottom of the page to proceed to the **Configuration** section.

If you do not have Storage Policy created, continue with the following step.

- 31. Create a Storage Policy:
  - 1. From the CommCell Browser, navigate to Policies.
  - 2. Right-click the Storage Policies and then click New Storage Policy.
  - 3. Follow the prompts displayed in the Storage Policy Wizard. The required options are mentioned below:
    - Select the Storage Policy type as **Data Protection and Archiving** and click **Next**.
    - o Enter the name in the **Storage Policy Name** box and click **Next**.
    - From the Library list, click the name of a disk library to which the primary copy should be associated and then click Next.

Ensure that you select a library attached to a MediaAgent operating in the current release.

- From the MediaAgent list, click the name of a MediaAgent that will be used to create the primary copy and then click Next.
- For the device streams and the retention criteria information, click Next to accept default values.
- $\circ\;$  Select Yes to enable deduplication for the primary copy.
- From the MediaAgent list, click the name of the MediaAgent that will be used to store the Deduplication store.

Type the name of the folder in which the deduplication database must be located in the Deduplication Store Location or click the Browse button to select the folder and then click **Next**.

o Review the details and click **Finish** to create the Storage Policy.

## **32.** Enable the following registry key to create job specific profiles:

- From the CommCell Browser, navigate to Client Computers.
- Right-click the <Client> in which you want to add the registry key, and then click Properties.
- Click the Registry Key Settings tab.
- · Click Add.
- Enter CreateProcessSpecificProfile in the Name field.
- Enter MSExchangeMBAgent in the Location field. (For Exchange Mailbox iDataAgent).

Enter MSExchangeDMAgent in the Location field. (For Exchange Mailbox iDataAgent).

- Enter REG\_DWORD in the Type filed.
- Enter 1 to enable and 0 to disable the key in the Value field.
- Click OK.

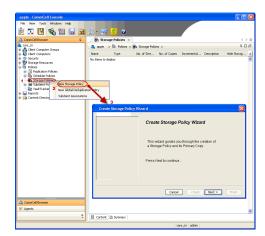

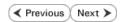

# Install the 32-bit Exchange Agents for Exchange Server 2010 or 2007

✓ Previous Next >

Follow the steps given below to install Exchange Agents on one of the following:

- 64-bit Exchange Server 2010
- 64-bit Exchange Server 2007
- 64-bit Non-Exchange Server

#### WHERE TO INSTALL

The Exchange Agents can be installed in one of two ways:

- Directly onto the Exchange Server. This method is referred to as an on-host installation and is useful if you want to preserve hardware resources.
- On a separate computer with connectivity to the Exchange Server. This method is referred to as an Non-Exchange Server installation and is useful if you want to offload the memory and processing resources required for backups and restores from the Exchange Server.

Install the Exchange Agents on all the nodes on which backups have to be run in a DAG configuration.

#### INSTALLATION

The software can be installed using one of the following methods:

#### **METHOD 1: INTERACTIVE INSTALL**

Use this procedure to directly install the software from the installation package or a System Requirements network drive.

#### **METHOD 2: INSTALL SOFTWARE FROM COMMCELL CONSOLE**

Use this procedure to remotely install the software on a client computer.

#### RELATED TOPICS

#### **Download Software Packages**

Provides step-by-step procedure to download the latest packages for software install.

Verify that the computer in which you wish to install the software satisfies the System Requirements.

Provides comprehensive information on firewall.

#### **PREREOUISITES**

If you are installing the Exchange Agents on a 64-bit off-host proxy computer, perform the following pre-requisite task before installing these agents:

- Ensure that the proxy computer has been added to the same Domain in which the Exchange Server 2007 resides.
- Install Microsoft Outlook 2007 or higher on the off-host proxy computer in order to supply the software drivers necessary for Exchange-based agents to function in an off-host proxy configuration.

The below mentioned prerequisites are for Mailbox Agents only. Ensure that you have the following:

#### FOR EXCHANGE SERVER 2010

- Ensure that the service account is a member of Organization Management group.
- Ensure that the mail-enabled user is a member of the Local Administrator Group and have rights to all mailboxes on the server.

To assign full access follow the steps given below:

- Using ADSIEDIT navigate to Configuration | Services | Microsoft Exchange.
- Right-click your organization name, click Properties | Securities and click the Advanced tab.
- Click Edit to modify the permissions set for Organization Management group.
- Click to select Full Control, Receive As and Send As permissions and wait for replication.
- Click the Effective Permission tab and Select the name of the backup account.
- The backup account should display the following as selected:

Full Control

All Extended Rights

Send As

Receive As

• Start the PowerShell and type the following to add the backup account so it has full control over all the databases:

Get-MailboxDatabase -server (server name) | Add-ADPermission -user "backup account" -ExtendedRights Receive-As

Run the above PowerShell every time a new database is added.

• Navigate to the Exchange Management Console, right-click the <mailbox> and click Manage Full Access Permissions to view the mailbox listed under Full Access Permissions.

#### **FOR EXCHANGE SERVER 2007**

- Service account should be a member of Exchange Organization Administrators group.
- Ensure that the mail-enabled user is a member of the Local Administrator Group and have rights to all mailboxes on the server.

#### **METHOD 1: INTERACTIVE INSTALL**

#### INSTALL THE EXCHANGE DATABASE /DATAAGENT

The Exchange Database iDataAgent must be installed first. Follow the steps described below to install Exchange Database iDataAgent.

- 1. Log on to the computer using an account with the following privileges:
  - Administrator of the local computer
  - Administrator of the Exchange Server
- 2. Run Setup.exe from Software Installation Package.
- 3. Select the required language.

Click Next.

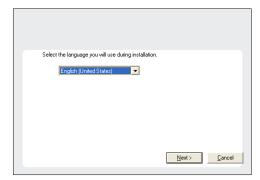

4. Select the option to Install Calypso on this 64-bit computer.

Your screen may look different from the example shown.

☐ Install Software on this 64-bit computer
☐ Advanced options

② View Install Quick Start Guide (Requires Adobe Acrobat Reader)
③ Install Adobe Acrobat Reader

③ Exit

5. Select I accept the terms in the license agreement.

Click Next.

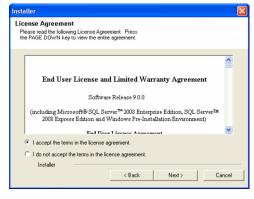

**6.** Expand **Client Modules | Backup & Recovery | Exchange | File System** and select **Exchange Database** *i***DataAgent**.

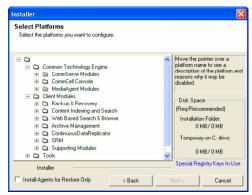

 If this computer and the CommServe is separated by a firewall, select the Configure firewall services option and then click Next.

For firewall options and configuration instructions, see Firewall Configuration and continue with the installation.

If firewall configuration is not required, click Next.

Enter the fully qualified domain name of the CommServe Host Name.
 Click Next.

Do not use space and the following characters when specifying a new name for the CommServe Host Name:

\|`~!@#\$%^&\*()+=<>/?,[]{}:;'"

Click Next.

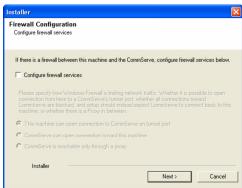

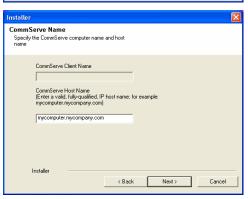

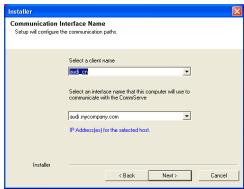

 Select Add programs to the Windows Firewall Exclusion List, to add CommCell programs and services to the Windows Firewall Exclusion List.

Click Next.

This option enables CommCell operations across Windows firewall by adding CommCell programs and services to Windows firewall exclusion liet

It is recommended to select this option even if Windows firewall is disabled. This will allow the CommCell programs and services to function if the Windows firewall is enabled at a later time.

Windows Firewall is ON ✓ Add programs to the Windows Firewall Exclusion List If you plan on using Windows Firewall, it is recommended to add the software programs to the exclusion list. Installer < Back Next > Cancel 11. Verify the default location for software installation.

Click **Browse** to change the default location.

Click Next.

- Do not install the software to a mapped network drive.
- Do not use the following characters when specifying the destination path:

It is recommended that you use alphanumeric characters only.

12. Select a Client Group from the list.

Click Next.

This screen will be displayed if Client Groups are configured in the

CommCell Console.

Installer **Client Group Selection** Select a client group for the client. The Client Group is a logical grouping of client machines which have the same associations at various levels like Schedule Policy, Activity Control, Security and Reports. Client group: < Back Next > Cancel

Click Next to accept the default location, or click Browse to choose an alternate location.

•

Browse...

Cancel

Space Required / Recommended

< Back Next >

1394 MB / 1670 MB

Windows Firewall Exclusion List Allow programs to communicate the

Destination Folder

Destination Folder

C:\Program Files\

Drive List

C: 928 MB

Installer

Select the destination folder to install the program files

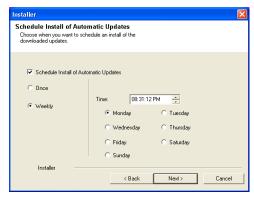

13. Click Next.

Select a Storage Policy. 14.

Click Next.

If you do not have Storage Policy created, this message will be displayed. Click  $\mathbf{OK}$ .

You can create the Storage Policy later in step 21.

- **15.** Select the backup type for Exchange Database backups. Choose either of the following options, then click **Next**.
  - **Differential** Specifies that each non-full Exchange Database backup secures all data that has changed since the last full backup. Transaction lobs are not purged.
  - Incremental Specifies that each non-full Exchange Database backup secures only that data that has changed since the last backup of any type. Committed transaction logs are purged.

- **16.** Enter the user credentials to access the Exchange Server to perform the backup operation.
  - The User Account must have Exchange Administrator privileges.
  - The installation detects the domain name. If necessary, you can modify the domain name by specifying Windows domain that the Exchange Server resides in.

17. Click Next.

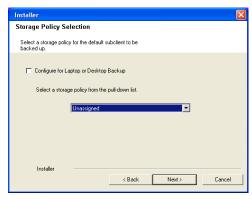

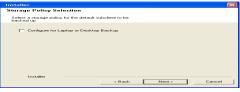

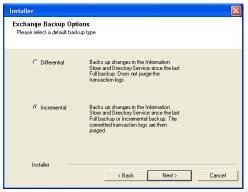

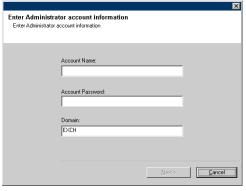

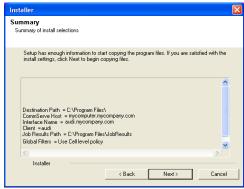

**18.** The install program displays a reminder to verify that Circular Logging is disabled before performing any database backup operations. To verify that Circular Logging is

disabled:

- From Exchange System Manager, navigate to and expand the server that the Database *i*DataAgent is being installed on.
- Verify that the Circular Logging check box has not been selected for each Storage Group. If Circular Logging has been enabled for a Storage Group, disable it at this time.

Click OK.

Click Next.

20. Click Finish.

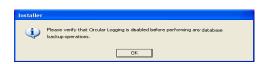

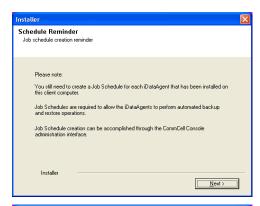

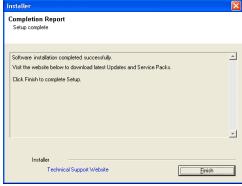

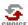

If you already have a storage policy selected in step 14, Click Next > button available at the bottom of the page to proceed to the **Configuration** section.

If you do not have Storage Policy created, continue with the following step.

- **21.** Create a Storage Policy:
  - 1. From the CommCell Browser, navigate to Policies.
  - 2. Right-click the **Storage Policies** and then click **New Storage Policy**.
  - 3. Follow the prompts displayed in the Storage Policy Wizard. The required options are mentioned below:
    - Select the Storage Policy type as Data Protection and Archiving and click Next.
    - $\circ\;$  Enter the name in the Storage Policy Name box and click Next.
    - From the **Library** list, click the name of a disk library to which the primary copy should be associated and then click **Next**.
      - Ensure that you select a library attached to a MediaAgent operating in the current release.
    - From the MediaAgent list, click the name of a MediaAgent that will be used to create the primary copy and then click Next.
    - For the device streams and the retention criteria information, click Next to accept default values.
    - O Select **Yes** to enable deduplication for the primary copy.
    - $\circ\,$  From the  ${\bf MediaAgent}$  list, click the name of the MediaAgent that will be used to store the Deduplication store.

Type the name of the folder in which the deduplication database must be located in the Deduplication Store Location or click the Browse button to select the folder and then click **Next**.

- $\circ\;$  Review the details and click Finish to create the Storage Policy.
- If you want to install Exchange Agents (such as Exchange Mailbox iDataAgent, Exchange Public Folder iDataAgent, Exchange Mailbox Archiver

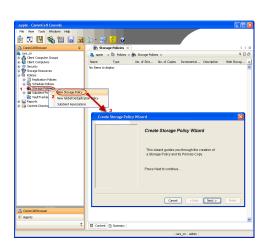

and/or Exchange Public Folder Archiver), click Create the Registry Keys.

 If you are installing the Exchange Database iDataAgent, click Next ➤ button available at the bottom of the page to proceed to the Configuration section.

#### **CREATE THE REGISTRY KEYS**

 $\textbf{Create the} \; \texttt{bAllowMultiInstances} \; \textbf{and} \; \texttt{bAllow32BitInstallOn64Bit} \; \textbf{registry keys}.$ 

22. Create the bAllowMultiInstances registry key.

23. Create the bAllow32BitInstallOn64Bit registry key.

- **24.** Run **Setup.exe** from Software Installation Package.
- **25.** Select the required language.

Click Next.

26. Select the Calypso 32-bit Software install options to install software.

#### **NOTES**

• This screen will only appear when the bAllow32BitInstallOn64Bit registry key has been created and enabled on this computer.

27. Select I accept the terms in the license agreement.
Click Next.

To create the registry key, see the following steps:

- 1. Start the Registry Editor (Regedit.exe or Redegt32.exe)
- Locate the directory under which you want to create a key, e.g., HKEY\_LOCAL\_MACHINE\SOFTWARE\.
- 3. Right click the SOFTWARE and click New -> Key.
- 4. Name the key as GalaxyInstallerFlags.
- 5. Right click the GalaxyInstallerFlags and select New > DWORD value, name it as bAllowMultiInstances and by double clicking the bAllowMultiInstances key modify the Value data to 1.

To create the registry key, see the following steps:

- 1. Start the Registry Editor (Regedit.exe or Regedit32.exe)
- Locate the directory under which you want to create a key, e.g., HKEY\_LOCAL\_MACHINE\SOFTWARE\Wow6432Node.
- 3. Right click the SOFTWARE and click New -> Key.
- 4. Name the key as GalaxyInstallerFlags.
- 5. Right click the GalaxyInstallerFlags and select New DWORD value, name it as bAllow32BitInstallon64Bit and by double clicking the bAllow32BitInstallon64Bit key modify the Value data to 1.

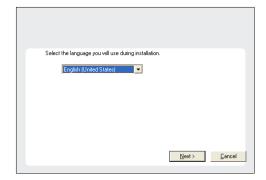

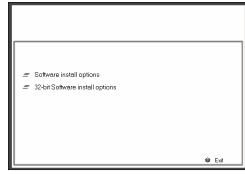

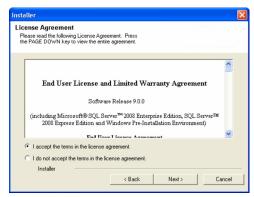

**28.** Select **Create a new instance** option to install the Exchange Agents on separate instance.

#### NOTES

- This screen will appear when the bAllowMultiInstances registry key has enabled on this computer.
- This screen will not appear if no other software components are installed on the computer.

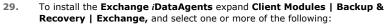

- Exchange Mailbox iDataAgent
- Exchange Public Folder iDataAgent

To install the **Exchange Archiver Agents**, expand **Client Modules | Archive Management**, and select one or more of the following:

- Exchange Compliance Archiver
- Exchange Mailbox Archiver Agent
- Exchange Public Folder Archiver Agent

#### Click Next.

Note that the Exchange Database iDataAgents must be installed on the Exchange Server, see Install the Exchange Database iDataAgent for step-by-step procedure.

 If this computer and the CommServe is separated by a firewall, select the Configure firewall services option and then click Next.

For firewall options and configuration instructions, see Firewall Configuration and continue with the installation.

If firewall configuration is not required, click **Next**.

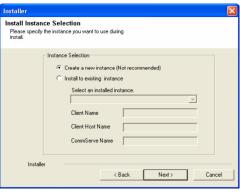

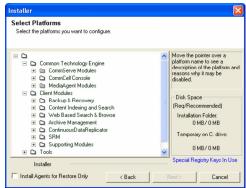

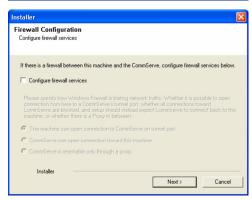

31. Enter the fully qualified domain name of the **CommServe Host Name**.

#### Click Next.

Do not use space and the following characters when specifying a new name for the CommServe Host Name:

\|`~!@#\$%^&\*()+=<>/?,[]{}:;'"

Installer

CommServe Name
Specity the CommServe computer name and host name

CommServe Client Name

CommServe Host Name

[Enter a valid, fully-qualified, IP host name; for example: nycomputer mycompany.com)

mycomputer mycompany.com

Installer

< Back Next > Cancel

32. Click Next.

If there is any other instance installed on the computer, make sure that the host name does not match the client name entered in the **Select a client name** field in the previous instance.

33. Select Add programs to the Windows Firewall Exclusion List, to add CommCell programs and services to the Windows Firewall Exclusion List.

Click Next.

This option enables CommCell operations across Windows firewall by adding CommCell programs and services to Windows firewall exclusion list.

It is recommended to select this option even if Windows firewall is disabled. This will allow the CommCell programs and services to function if the Windows firewall is enabled at a later time.

**34** Verify the default location for software installation.

Click **Browse** to change the default location.

Click Next.

- Do not install the software to a mapped network drive.
- Do not use the following characters when specifying the destination path:

It is recommended that you use alphanumeric characters only.

**35.** Select a Client Group from the list.

Click Next.

This screen will be displayed if Client Groups are configured in the CommCell Console.

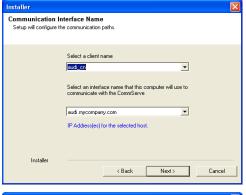

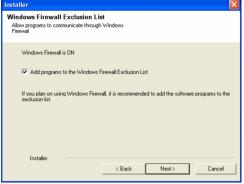

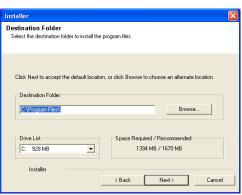

Installer

Client Group Selection
Select a client group for the client.

The Client Group is a logical grouping of client machines which have the same associations at various levels like Schedule Policy, Activity Control, Security and Reports.

Client group:

None Selected client\_group

Installer

< Back Next> Cancel

36. Click Next.

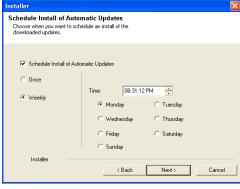

**37.** Select a **Storage Policy**.

Click Next.

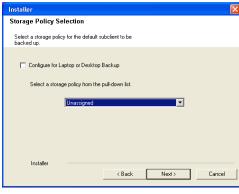

If you do not have Storage Policy created, this message will be displayed. Click  $\mathbf{OK}.$ 

You can create the Storage Policy later in step 43.

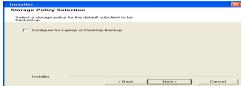

38. Select Exchange Server Name and Exchange Server Version from drop-down list.

Click Next.

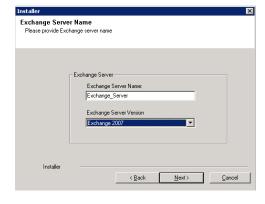

39. Click Next.

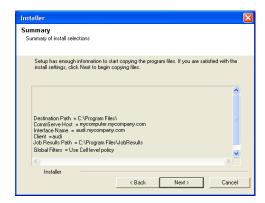

Please enter the Exchange account information required below. A new profile will be created with the information supplied

< Back

Next>

Cancel

Exchange Administrator Account

Mailbox and Profile information

Mailbox Name for this Account

Installer

ccount Name:

- 40. Enter the following Exchange Administrator information then click Next.
  - Account Name Domain user account created with the exchange server administrator permissions. Do not include the domain name here.
  - Account Password The password assigned to the domain user.
  - Mailbox Name for this Account Mailbox associated with the user above.
  - **Profile Name** Specify profile name to be created during agent install. This profile is associated with the domain user's mailbox.
  - Exchange Server Name Name of the Exchange Server that the agent will communicate with for data protection and recovery operations.

Enter the Mailbox Role Server name (NetBIOS). After installation configure the roles as described in Configure Mailboxes in Database Availability Group (DAG) Servers.

- Domain The installation detects and enters a domain name. If necessary, modify
  the domain name by specifying Windows domain that the Exchange Server resides
  in.
- 41. Click Next.

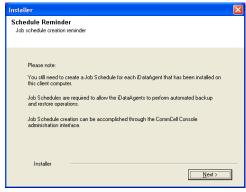

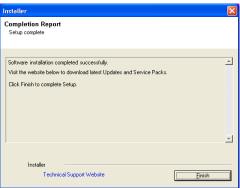

Click Finish.

42.

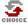

If you already have a storage policy selected in step 37, Click Next > button available at the bottom of the page to proceed to the **Configuration** section.

If you do not have Storage Policy created, continue with the following step.

- 43. Create a Storage Policy:
  - 1. From the CommCell Browser, navigate to Policies.
  - 2. Right-click the Storage Policies and then click New Storage Policy.
  - 3. Follow the prompts displayed in the Storage Policy Wizard. The required options

are mentioned below:

- Select the Storage Policy type as Data Protection and Archiving and click Next.
- o Enter the name in the Storage Policy Name box and click Next.
- From the Library list, click the name of a disk library to which the primary copy should be associated and then click Next.

Ensure that you select a library attached to a MediaAgent operating in the current release.

- From the MediaAgent list, click the name of a MediaAgent that will be used to create the primary copy and then click Next.
- $\circ~$  For the device streams and the retention criteria information, click Next to accept default values.
- O Select **Yes** to enable deduplication for the primary copy.
- From the MediaAgent list, click the name of the MediaAgent that will be used to store the Deduplication store.

Type the name of the folder in which the deduplication database must be located in the Deduplication Store Location or click the Browse button to select the folder and then click **Next**.

- o Review the details and click **Finish** to create the Storage Policy.
- **44.** Enable the following registry key to create job specific profiles:
  - From the CommCell Browser, navigate to Client Computers.
  - Right-click the <Client> in which you want to add the registry key, and then click Properties.
  - Click the Registry Key Settings tab.
  - · Click Add.
  - Enter CreateProcessSpecificProfile in the Name field.
  - Enter MSExchangeMBAgent in the Location field. (For Exchange Mailbox iDataAgent).

Enter MSExchangeDMAgent in the Location field. (For Exchange Mailbox iDataAgent).

- Enter REG\_DWORD in the Type filed.
- Enter 1 to enable and 0 to disable the key in the Value field.
- Click OK.

# **METHOD 2: INSTALL SOFTWARE FROM COMMCELL CONSOLE**

 From the CommCell Browser, select Tools, point to Add/Remove Software, and then click Install Software.

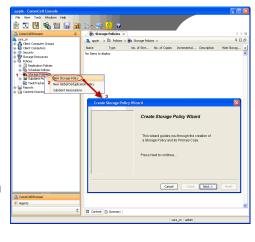

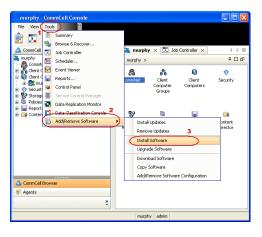

Click Next.

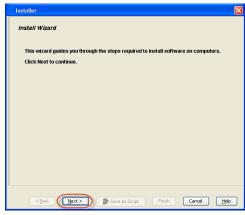

Installer

Select the computer's operating system

(a) Windows
(b) Unix and Linux

C Back

(b) Back

Save As Scrept

Firsth

Cancel

Leip

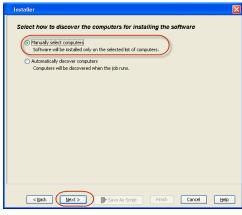

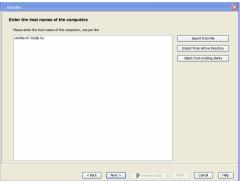

3. Select Windows.

Click Next.

4. Select Manually Select Computers.

Click Next.

5. Enter the fully qualified domain name of the computer on which you have Exchange Server.

For example: win08ex07.idclab.loc

Click Next.

6. Click Next.

Specify User Name and Password that must be used to access the computer.Click Next.

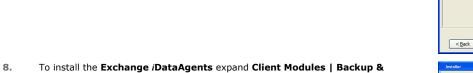

- Exchange Database iDataAgent
- Exchange Mailbox iDataAgent
- Exchange Public Folder iDataAgent

Click Next.

For Non-Exchange Server, Exchange Database  $i\mathsf{DataAgent}$  will not be applicable.

Select Client Group from Available and click Add.

• Select a **Storage Policy** from the drop-down list. Click **Next**.

Recovery | Exchange, and select one or more of the following:

# NOTES:

 Select the Configure for Laptop or Desktop Backup option to install Backup Monitor utility. This utility allows you to view the backup job summary from the client computer without opening the CommCell Console. See Monitor - Laptop User for more information.

**10.** Type the Agent Specific Settings information.

Click Next.

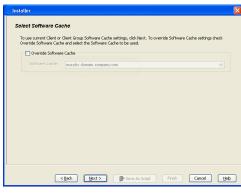

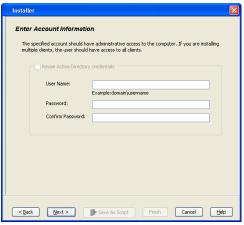

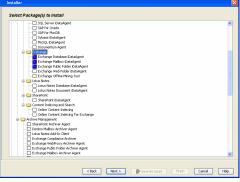

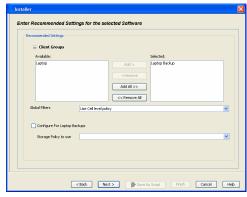

11. Click Next.

**12.** Select **Immediate**.

Click **Next**.

13. Click Finish.

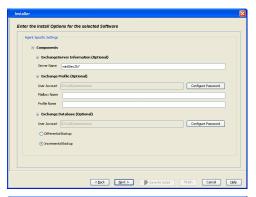

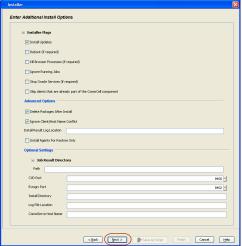

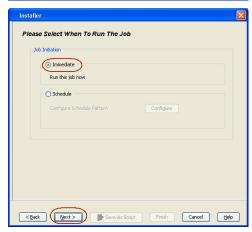

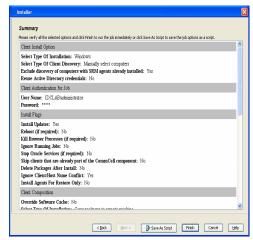

**14.** You can track the progress of the job from the **Job Controller** or **Event Viewer** window.

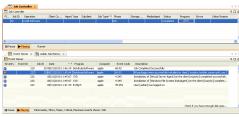

 Once the job is complete, right-click the CommServe computer, click View and then click Admin Job History.

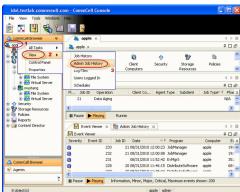

**16.** Select **Install/Upgrade/Remove Software**.

Click **OK**.

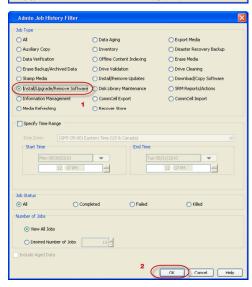

- 17. You can view the following details about the job by right-clicking the job:
  - Items that succeeded during the job
  - Items that failed during the job
  - Details of the job

- Events of the job
- Log files of the job

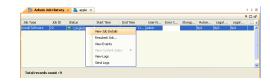

- **18.** Enable the following registry key to create job specific profiles:
  - From the CommCell Browser, navigate to Client Computers.
  - Right-click the <Client> in which you want to add the registry key, and then click Properties.
  - Click the Registry Key Settings tab.
  - Click Add.
  - Enter CreateProcessSpecificProfile in the Name field.
  - Enter MSExchangeMBAgent in the Location field. (For Exchange Mailbox iDataAgent).

Enter MSExchangeDMAgent in the Location field. (For Exchange Mailbox iDataAgent).

- Enter REG\_DWORD in the Type filed.
- Enter 1 to enable and 0 to disable the key in the Value field.
- Click OK.

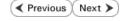

# Install the 32-bit Exchange Agents on Exchange Server 2007/2010 or 64-bit Non-Exchange Server - Clustered Environment

✓ Previous Next ➤

The Exchange Agents are designed to protect an entire Exchange Server database. Follow the steps given below to install the 64-bit Exchange Agents on Exchange Server 2007/2010 or on Non-Exchange Server.

#### WHERE TO INSTALL

The Exchange Agents can be installed in one of two ways:

- Directly onto the Exchange Server. This method is referred to as an on-host installation and is useful if you want to preserve hardware resources.
- On a separate computer with connectivity to the Exchange Server. This method is referred
  to as an Non-Exchange Server installation and is useful if you want to offload the memory
  and processing resources required for backups and restores from the Exchange Server.

Make sure the computer satisfies the minimum requirements specified in the System Requirements.

#### RELATED TOPICS

#### **Download Software Packages**

Provides step-by-step procedure to download the latest packages for software install.

#### **System Requirements**

Verify that the computer in which you wish to install the software satisfies the System Requirements.

#### Firewall

Provides comprehensive information on firewall.

# **PREREQUISITES**

The below mentioned prerequisites are for Mailbox Agents only. Ensure that you have the following:

#### **FOR EXCHANGE SERVER 2010**

- Ensure that the service account is a member of Organization Management group.
- Ensure that the mail-enabled user is a member of the Local Administrator Group and have rights to all mailboxes on the server.

To assign full access follow the steps given below:

- Using ADSIEDIT navigate to Configuration | Services | Microsoft Exchange.
- Right-click your organization name, click Properties | Securities and click the Advanced tab.
- Click Edit to modify the permissions set for Organization Management group.
- Click to select Full Control, Receive As and Send As permissions and wait for replication.
- Click the Effective Permission tab and Select the name of the backup account.
- The backup account should display the following as selected:

Full Control

All Extended Rights

Send As

Receive As

• Start the PowerShell and type the following to add the backup account so it has full control over all the databases:

Get-MailboxDatabase -server (server name) | Add-ADPermission -user "backup account" -ExtendedRights Receive-As

Run the above PowerShell every time a new database is added.

Navigate to the Exchange Management Console, right-click the <mailbox> and click Manage Full Access Permissions to view the mailbox listed under Full Access Permissions.

#### **FOR EXCHANGE SERVER 2007**

- Service account should be a member of Exchange Organization Administrators group.
- Ensure that the mail-enabled user is a member of the Local Administrator Group and have rights to all mailboxes on the server.

#### **EXCHANGE AGENTS IN X64 CLUSTERS**

When installing 32-bit agents on a x64 virtual server, the 32-bit File System *i*DataAgent must be installed on each physical node in the cluster prior to installing the 32-bit agents on the virtual server.

For example, to support a two-node cluster with one Exchange virtual server instance supporting both x64 and 32-bit Agents, a minimum of two installation instances (one 32-bit

and one x64) are required on the virtual server and each physical node. This configuration will result in six client objects in the CommCell console; three x64 instances and three 32-bit instances

The sample image shown on the right illustrates the required configuration for installing 32-bit Exchange Agents in an x64 cluster.

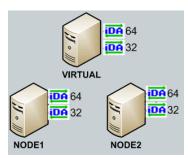

## INSTALL THE EXCHANGE DATABASE iDATAAGENT

The Exchange Database iDataAgent must be installed first. Follow the steps described below to install Exchange Database iDataAgent.

- **1.** Log on to the computer using an account with the following privileges:
  - Administrator of the local computer
  - Administrator of the Exchange Server
- 2. Run Setup.exe from Software Installation Package.
- 3. Select the required language.

Click Next.

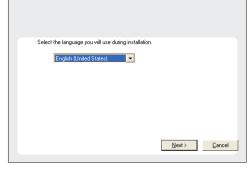

- 4. Select the option to Install Calypso on this 64-bit computer.
  - NOTES:
  - Your screen may look different from the example shown.

5. Click Next.

Click OK.

6.

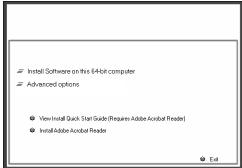

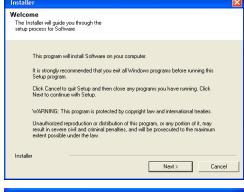

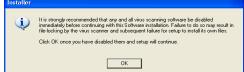

7. Select I accept the terms in the license agreement.

Click Next.

8. Select Configure a Virtual Server.

Click Next to continue.

**9.** Select the disk group in which the cluster group resides.

Click **Next** to continue.

10. Expand Client Modules | Exchange | File System and select Exchange Database iDataAgent.

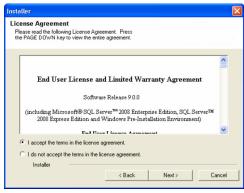

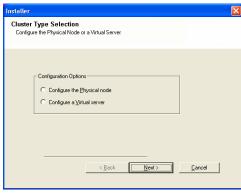

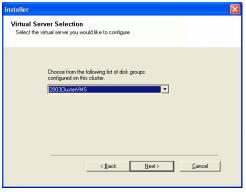

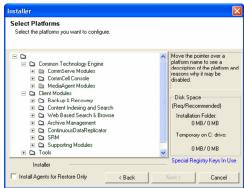

 If this computer and the CommServe is separated by a firewall, select the Configure firewall services option and then click Next.

For firewall options and configuration instructions, see Firewall Configuration and continue with the installation.

If firewall configuration is not required, click **Next**.

Firewall Configuration If there is a firewall between this machine and the CommServe, configure firewall services below. C CommServe is reachable only through a proxy

CommServe Name

Installer

Installer

Communication Interface Name Setup will configure the communication paths

Specify the CommServe computer name and host name

CommServe Client Name

mycomputer.mycompany.com

CommServe Host Name (Enter a valid, fully-qualified, IP host name; for example: mycomputer.mycompany.com)

Select a client name audi cn

audi.mycompany.com IP Address(es) for the selected host.

Select an interface name that this computer will use to communicate with the CommServe

< Back Next >

< Back Next > Cancel

Cancel

Enter the fully qualified domain name of the CommServe Host Name. 12.

#### Click Next.

Do not use space and the following characters when specifying a new name for the CommServe Host Name:

13. Click Next.

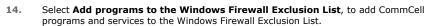

#### Click Next.

This option enables CommCell operations across Windows firewall by adding CommCell programs and services to Windows firewall exclusion list.

It is recommended to select this option even if Windows firewall is disabled. This will allow the CommCell programs and services to function if the Windows firewall is enabled at a later time.

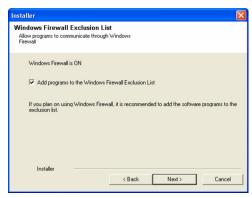

#### 15. Click Next.

# **NOTES**

• It is recommended to select the Download latest update pack(s) option to automatically install the available updates during installation.

Download and Install Latest Update Packs
Download and Install the latest service pack and post pack from the software provider website.

Download latest update pack(s)

Make sue you have internet connectivity at this time. This process may take some time depending on download speed.

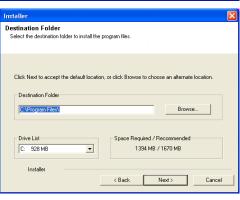

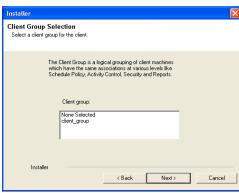

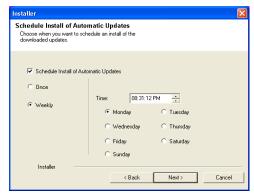

**16.** Verify the default location for software installation.

Click **Browse** to change the default location.

Click Next.

- Do not install the software to a mapped network drive.
- Do not use the following characters when specifying the destination path:

It is recommended that you use alphanumeric characters only.

17. Select a Client Group from the list.

Click Next.

This screen will be displayed if Client Groups are configured in the CommCell Console.

18. Click Next.

19. Select a Storage Policy.

Click Next.

If you do not have Storage Policy created, this message will be displayed. Click  $\mathbf{OK}$ .

You can create the Storage Policy later in step 31.

- **20.** Select the backup type for Exchange Database backups. Choose either of the following options, then click **Next**.
  - **Differential** Specifies that each non-full Exchange Database backup secures all data that has changed since the last full backup. Transaction lobs are not purged.
  - Incremental Specifies that each non-full Exchange Database backup secures only that data that has changed since the last backup of any type. Committed transaction logs are purged.

- **21.** Enter the user credentials to access the Exchange Server to perform the backup operation.
  - The User Account must have Exchange Administrator privileges.
  - The installation detects the domain name. If necessary, you can modify the domain name by specifying Windows domain that the Exchange Server resides in.

22. Click Next.

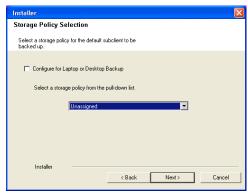

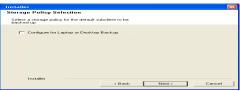

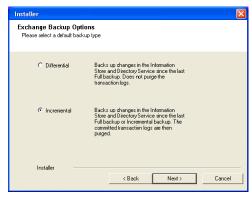

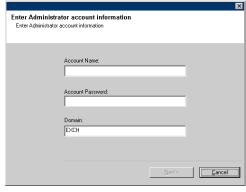

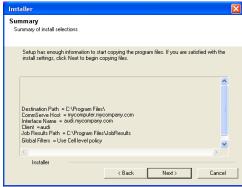

23. The install program displays a reminder to verify that Circular Logging is disabled before performing any database backup operations. To verify that Circular Logging is

disabled:

- From Exchange System Manager, navigate to and expand the server that the Database *i*DataAgent is being installed on.
- Verify that the Circular Logging check box has not been selected for each Storage Group. If Circular Logging has been enabled for a Storage Group, disable it at this time.

Click OK.

**24.** To install the software on the remaining nodes of the cluster, click **Yes**.

To complete the install for this node only, click No.

25. Select cluster nodes from the Preferred Nodes list and click the arrow button to move them to the Selected Nodes list.

Once you complete your selections, click Next.

- The list of Preferred Nodes displays all the nodes found in the cluster; from this list you should only select cluster nodes configured to host this cluster group server.
- Do not select nodes that already have multiple instances installed.

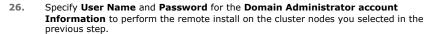

Click Next.

**27.** The progress of the remote install for the cluster nodes is displayed; the install can be interrupted if necessary.

Click **Stop** to prevent installation to any nodes after the current ones complete.

Click **Advanced Settings** to specify any of the following:

- Maximum number of nodes on which Setup can run simultaneously.
- Time allocated for Setup to begin executing on each node, after which the install attempt will fail.
- Time allocated for Setup to complete on each node, after which the install attempt will fail.

If, during the remote install of a cluster node, setup fails to complete or is interrupted, you must perform a local install on that node. When you do, the install begins from where it left off, or from the beginning if necessary. For procedures, see Manually Installing the Software on a Passive Node.

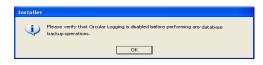

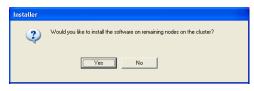

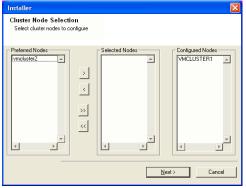

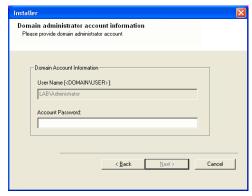

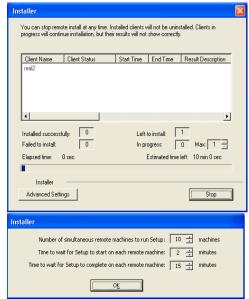

28. Read the summary for remote installation to verify that all selected nodes were

installed successfully.

#### Click Next.

- If any node installation fails, you must manually install the software on that node once the current installation is complete. See Manually Installing the Software on a Passive Node for step-by-step instructions.
- The message displayed on your screen will reflect the status of the selected nodes, and may look different from the example.
- 29. Click Next.

30. Click Finish.

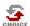

If you already have a storage policy selected in step 19, Click Next > button available at the bottom of the page to proceed to the **Configuration** section.

If you do not have Storage Policy created, continue with the following step.

- **31.** Create a Storage Policy:
  - 1. From the CommCell Browser, navigate to Policies.
  - 2. Right-click the **Storage Policies** and then click **New Storage Policy**.
  - 3. Follow the prompts displayed in the Storage Policy Wizard. The required options are mentioned below:
    - Select the Storage Policy type as Data Protection and Archiving and click Next.
    - o Enter the name in the **Storage Policy Name** box and click **Next**.
    - From the **Library** list, click the name of a disk library to which the primary copy should be associated and then click **Next**.
      - Ensure that you select a library attached to a MediaAgent operating in the current release.
    - From the MediaAgent list, click the name of a MediaAgent that will be used to create the primary copy and then click Next.
    - For the device streams and the retention criteria information, click Next to accept default values.
    - $\circ\;$  Select Yes to enable deduplication for the primary copy.
    - From the MediaAgent list, click the name of the MediaAgent that will be used to store the Deduplication store.

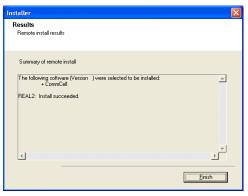

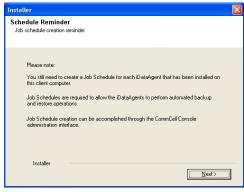

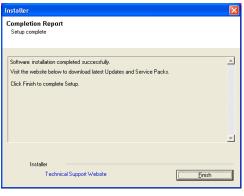

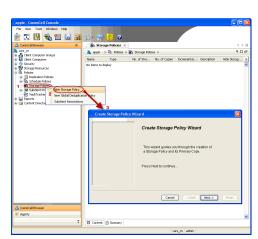

Type the name of the folder in which the deduplication database must be located in the Deduplication Store Location or click the Browse button to select the folder and then click **Next**.

o Review the details and click **Finish** to create the Storage Policy.

- Enable the following registry key to create job specific profiles:
  - From the CommCell Browser, navigate to Client Computers.
  - Right-click the <Client> in which you want to add the registry key, and then click Properties.
  - Click the Registry Key Settings tab.
  - · Click Add.
  - Enter CreateProcessSpecificProfile in the Name field.
  - Enter MSExchangeMBAgent in the Location field. (For Exchange Mailbox iDataAgent).

Enter MSExchangeDMAgent in the Location field. (For Exchange Mailbox iDataAgent).

- Enter REG\_DWORD in the Type filed.
- Enter 1 to enable and 0 to disable the key in the Value field.
- · Click OK.

#### **INSTALL THE EXCHANGE AGENTS**

The Windows File System iDataAgent must be first installed onto all of the physical nodes of the cluster. See Install the Microsoft Windows File System iDataAgent if you have not installed it on all of the physical nodes.

Once it has been installed onto the physical nodes, the Exchange Agents (such as Exchange Mailbox iDataAgent, Exchange Public Folder iDataAgent, Exchange Mailbox Archiver and/or Exchange Public Folder Archiver) and Windows File System iDataAgent can be installed from the active node to the virtual server using the following steps described below to install Exchange Agents.

The software can also be automatically installed on all available passive nodes when the software is installed onto the virtual server, or you can choose to install any passive node(s) separately.

#### CREATE THE REGISTRY KEYS

 $\textbf{Before installing the Exchange Agents, create the \verb|ballowMultiInstances| and ballow32BitInstallOn64Bit registry keys.} \\$ 

1. Create the bAllowMultiInstances registry key.

To create the registry key, see the following steps:

- 1. Start the Registry Editor (Regedit.exe or Redegt32.exe)
- Locate the directory under which you want to create a key, e.g., HKEY LOCAL MACHINE\SOFTWARE\.
- 3. Right click the SOFTWARE and click New -> Key.
- 4. Name the key as GalaxyInstallerFlags.
- Right click the GalaxyInstallerFlags and select New -> DWORD value, name it as bAllowMultiInstances and by double clicking the bAllowMultiInstances key modify the Value data to 1.

To create the registry key, see the following steps:

- 1. Start the Registry Editor (Regedit.exe or Regedit32.exe)
- Locate the directory under which you want to create a key, e.g., HKEY\_LOCAL\_MACHINE\SOFTWARE\Wow6432Node.
- Right click the SOFTWARE and click New -> Key.
- 4. Name the key as GalaxyInstallerFlags.
- 5. Right click the GalaxyInstallerFlags and select New > DWORD value, name it as bAllow32BitInstallOn64Bit and by double clicking the bAllow32BitInstallOn64Bit key modify the Value data to 1.

**2.** Create the bAllow32BitInstallOn64Bit registry key.

#### **INSTALL PROCEDURE**

- Log on to the computer using an account with the following privileges:
  - Administrator of the local computer

- Administrator of the Exchange Server
- 2. Run **Setup.exe** from Software Installation Package.
- 3. Select the required language.

Click Next.

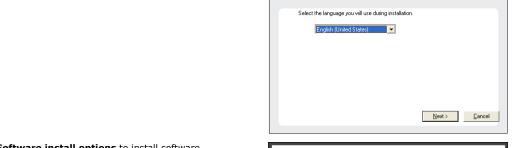

4. Select the Calypso 32-bit Software install options to install software.

#### NOTES

This screen will only appear when the bAllow32BitInstallOn64Bit registry key
has been created and enabled on this computer.

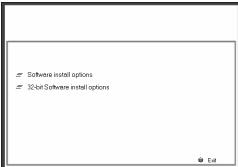

5. Click Next.

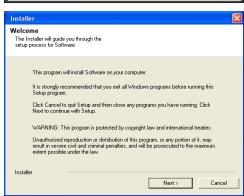

6. Click **OK**.

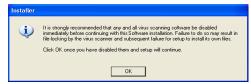

7. Select I accept the terms in the license agreement.

Click Next.

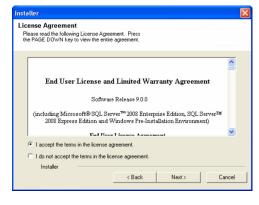

**8.** Select **Create a new instance** option to install the Exchange Agents on separate instance.

#### NOTES

- This screen will appear when the bAllowMultiInstances registry key has enabled on this computer.
- This screen will not appear if no other software components are installed on the computer.

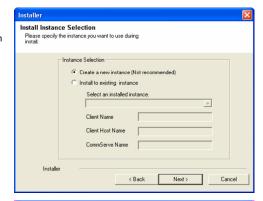

9. Select Configure a Virtual Server.

Click Next to continue.

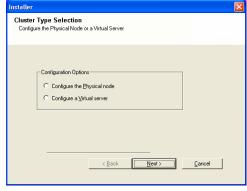

10. Select the disk group in which the cluster group resides.

Click **Next** to continue.

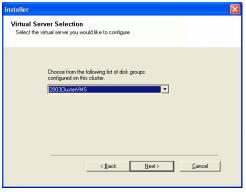

- 11. To install the **Exchange** *i***DataAgents** expand **Client Modules | Exchange,** and select one or more of the following:
  - Exchange Mailbox iDataAgent
  - Exchange Public Folder iDataAgent

To install the **Exchange Archiver Agents**, expand **Client Modules | Archive Management**, and select one or more of the following:

- Exchange Compliance Archiver
- Exchange Mailbox Archiver Agent
- Exchange Public Folder Archiver Agent

Click Next.

Note that the Exchange Database iDataAgents must be installed on the Exchange Server, see Install the Exchange Database iDataAgent for step-by-step procedure.

12. If this computer and the CommServe is separated by a firewall, select the Configure firewall services option and then click Next.

For firewall options and configuration instructions, see Firewall Configuration and continue with the installation.

If firewall configuration is not required, click Next.

Installer

Firewall Configuration
Configure firewall services

If there is a firewall services

If there is a firewall services

If there is a firewall services

If there is a firewall services

Please specify how Windows Firewall is finiting network traffic. Whether it is possible to open correction from here to a Commiserve is turnel port, whether all corrections toward to be correction toward to be correction toward to be correction toward the correction toward to be correction toward the correction toward the correction toward the correction toward the correction toward the correction toward the correction toward the correction toward the correction toward the correction toward the correction toward this machine.

© Commiserve can open correction toward this machine.

© Commiserve is reachable only through a proxy.

Installer

Next.>

Cancel

13. Enter the fully qualified domain name of the **CommServe Host Name**.

Click Next.

Do not use space and the following characters when specifying a new name for the CommServe Host Name:

\|`~!@#\$%^&\*()+=<>/?,[]{}:;'"

14. Click Next.

If there is any other instance installed on the computer, make sure that the host name does not match the client name entered in the **Select a client name** field in the previous instance.

**15.** Select **Add programs to the Windows Firewall Exclusion List**, to add CommCell programs and services to the Windows Firewall Exclusion List.

Click Next.

This option enables CommCell operations across Windows firewall by adding CommCell programs and services to Windows firewall exclusion list.

It is recommended to select this option even if Windows firewall is disabled. This will allow the CommCell programs and services to function if the Windows firewall is enabled at a later time.

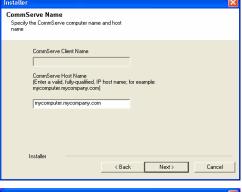

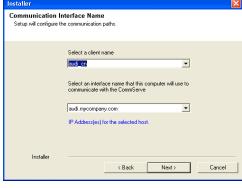

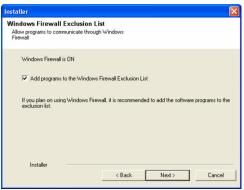

16. Click Next.

Make sure you have internet connectivity at this time. This process may take some time depending on download speed.

Installer

< Back Next > Cancel

Click **Next**.

• Do not install the software to a mapped network drive.

• Do not use the following characters when specifying the destination path:

Verify the default location for software installation.

Click **Browse** to change the default location.

It is recommended that you use alphanumeric characters only.

**18.** Select a Client Group from the list.

Click Next.

17.

This screen will be displayed if Client Groups are configured in the CommCell Console.

Click Next.

19.

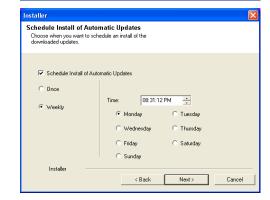

Download and Install Latest Update Packs

Download and Install the latest service pack and post pack from the software provider website.

Download latest update pack(s)

Select the destination folder to install the program files

Click Next to accept the default location, or click Browse to choose an alternate location.

•

The Client Group is a logical grouping of client machines which have the same associations at various levels like Schedule Policy, Activity Control, Security and Reports.

Browse...

Cancel

Space Required / Recommended

< Back Next >

1394 MB / 1670 MB

< Back Next > Cancel

Destination Folder

Destination Folder

C:\Program Files\

C: 928 MB

Installer

**Client Group Selection** 

Select a client group for the client.

Client group:

Installer

20. Select a Storage Policy.

Click Next.

If you do not have Storage Policy created, this message will be displayed. Click  $\mathbf{OK}$ .

You can create the Storage Policy later in step 31.

21. Select Exchange Server Name and Exchange Server Version from drop-down list.

Click Next.

This screen will appear when you are installing Exchange Agents on Non-Exchange Server.

22. Click Next.

- 23. Enter the following Exchange Administrator information then click **Next**.
  - Account Name Domain user account created with the exchange server administrator permissions. Do not include the domain name here.
  - Account Password The password assigned to the domain user.
  - Mailbox Name for this Account Mailbox associated with the user above.
  - **Profile Name** Specify profile name to be created during agent install. This profile is associated with the domain user's mailbox.
  - Exchange Server Name Name of the Exchange Server that the agent will communicate with for data protection and recovery operations.

For Exchange Server 2010, enter the Client Access Role. After installation configure the roles as described in Configure Mailboxes in Database Availability Group (DAG) Servers.

- Domain The installation detects and enters a domain name. If necessary, modify the domain name by specifying Windows domain that the Exchange Server resides in.
- 24. To install the software on the remaining nodes of the cluster, click Yes.

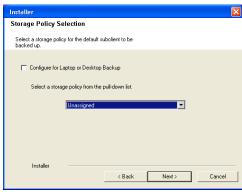

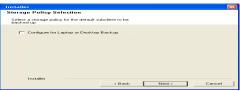

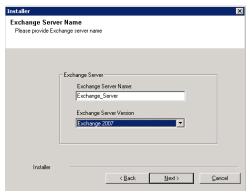

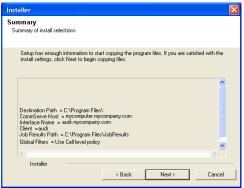

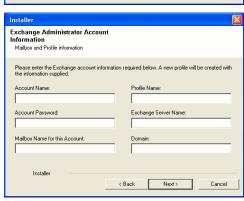

To complete the install for this node only, click No.

**25.** Select cluster nodes from the **Preferred Nodes** list and click the arrow button to move them to the **Selected Nodes** list.

Once you complete your selections, click Next.

- The list of Preferred Nodes displays all the nodes found in the cluster; from this list you should only select cluster nodes configured to host this cluster group server.
- Do not select nodes that already have multiple instances installed.

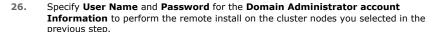

Click Next.

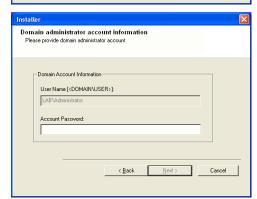

Would you like to install the software on remaining nodes on the cluster?

VMCLUSTER1

Y

Cancel

\_

F

<u>N</u>ext>

Cluster Node Selection

......

<

>> <<

**27.** The progress of the remote install for the cluster nodes is displayed; the install can be interrupted if necessary.

Click **Stop** to prevent installation to any nodes after the current ones complete.

Click **Advanced Settings** to specify any of the following:

- Maximum number of nodes on which Setup can run simultaneously.
- Time allocated for Setup to begin executing on each node, after which the install attempt will fail.
- Time allocated for Setup to complete on each node, after which the install attempt will fail.

If, during the remote install of a cluster node, setup fails to complete or is interrupted, you must perform a local install on that node. When you do, the install begins from where it left off, or from the beginning if necessary. For procedures, see Manually Installing the Software on a Passive Node.

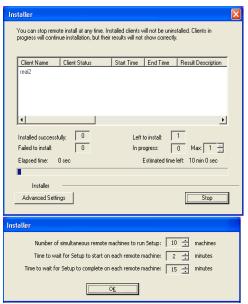

**28.** Read the summary for remote installation to verify that all selected nodes were installed successfully.

Click Next.

- If any node installation fails, you must manually install the software on that node once the current installation is complete. See Manually Installing the Software on a Passive Node for step-by-step instructions.
- The message displayed on your screen will reflect the status of the selected nodes, and may look different from the example.

Results
Remote install results

Summary of remote install

The following software (Version ) were selected to be installed:
+ CommCell

REAL2: Install succeeded.

Installer

Schedule Reminder

Job schedule creation reminder

Please note:

You still need to create a Job Schedule for each iDataAgent that has been installed on this client computer.

Job Schedules are required to allow the iDataAgents to perform automated backup and restore operations.

Job Schedule creation can be accomplished through the CommCell Console administration interface.

Installer

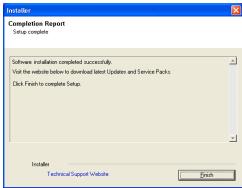

29. Click Next.

30. Click Finish.

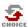

If you already have a storage policy selected in step 20, Click Next > button available at the bottom of the page to proceed to the **Configuration** section.

If you do not have Storage Policy created, continue with the following step.

- **31.** Create a Storage Policy:
  - 1. From the CommCell Browser, navigate to **Policies**.
  - 2. Right-click the Storage Policies and then click New Storage Policy.
  - 3. Follow the prompts displayed in the Storage Policy Wizard. The required options are mentioned below:
    - Select the Storage Policy type as Data Protection and Archiving and click Next.
    - o Enter the name in the **Storage Policy Name** box and click **Next**.
    - From the **Library** list, click the name of a disk library to which the primary copy should be associated and then click **Next**.
      - Ensure that you select a library attached to a MediaAgent operating in the current release.
    - From the MediaAgent list, click the name of a MediaAgent that will be used to create the primary copy and then click Next.
    - For the device streams and the retention criteria information, click Next to accept default values.
    - $\circ\;$  Select Yes to enable deduplication for the primary copy.
    - From the MediaAgent list, click the name of the MediaAgent that will be used to store the Deduplication store.

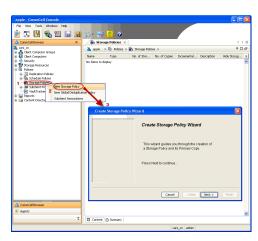

Type the name of the folder in which the deduplication database must be located in the Deduplication Store Location or click the Browse button to select the folder and then click **Next**.

 $\circ\;$  Review the details and click Finish to create the Storage Policy.

- Enable the following registry key to create job specific profiles:
  - From the CommCell Browser, navigate to Client Computers.
  - Right-click the <Client> in which you want to add the registry key, and then click Properties.
  - Click the Registry Key Settings tab.
  - · Click Add.
  - Enter CreateProcessSpecificProfile in the Name field.
  - Enter MSExchangeMBAgent in the Location field. (For Exchange Mailbox iDataAgent).

Enter MSExchangeDMAgent in the Location field. (For Exchange Mailbox iDataAgent).

- Enter REG\_DWORD in the Type filed.
- Enter 1 to enable and 0 to disable the key in the Value field.
- Click OK.

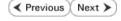

# Install the 32-bit Exchange Agents on a Non-Exchange Server

✓ Previous Next >

The following procedure describes the steps involved in installing the 32-bit Exchange Agents on 32-bit Non-Exchange Server computer.

#### WHERE TO INSTALL

The 32-bit Exchange Agents can be installed on a separate computer with connectivity to the Exchange Server. This method is referred to as an Non-Exchange Server installation and is useful if you want to offload the memory and processing resources required for backups and restores from the Exchange Server.

#### INSTALLATION

The software can be installed using one of the following methods:

#### **METHOD 1: INTERACTIVE INSTALL**

Use this procedure to directly install the software from the installation package or a System Requirements network drive.

## METHOD 2: INSTALL SOFTWARE FROM COMMCELL CONSOLE

Use this procedure to remotely install the software on a client computer.

#### RELATED TOPICS

#### **Download Software Packages**

Provides step-by-step procedure to download the latest packages for software install.

Verify that the computer in which you wish to install the software satisfies the System Requirements.

#### Firewall

Provides comprehensive information on firewall.

#### **PREREQUISITES**

The below mentioned prerequisites are for Mailbox Agents only. Ensure that you have the following:

- Service account is a member of Exchange Organization Administrators group.
- The mail-enabled user is a member of the Local Administrator Group and have rights to all mailboxes on the server.
- Ensure that you assign full access to all mailboxes on the server. For details, see How do I Assign Full Access to All Mailboxes on a Server.

## **METHOD 1: INTERACTIVE INSTALL**

- Log on to the computer using an account with the following privileges: 1.
  - Administrator of the local computer
  - Administrator of the Exchange Server
- 2. Run Setup.exe from Software Installation Package.
- Select the required language. 3.

Click Next.

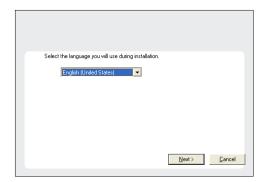

4. Select the option to Install Calypso on this computer.

• Your screen may look different from the example shown.

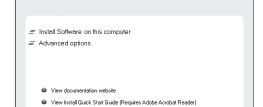

Install Adobe Acrobat Reader

Select I accept the terms in the license agreement.

Click Next

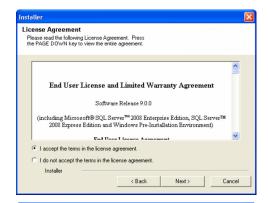

Install Instance Selection
Please specify the instance you want to use during install.

Installer

Instance Selection

• Create a new instance (Not recomm

Client Name
Client Host Name
CommServe Name

Select an installed instance.

**6.** Select **Create a new instance** option to install the Exchange Agents on separate instance for the purpose of different Exchange Servers.

#### NOTES

- This screen will appear when the bAllowMultiInstances registry key has enabled on this computer.
- This screen will not appear if no other software components are installed on the computer.
- To install the Exchange iDataAgents expand Client Modules | Exchange, and select one or more of the following:
  - Exchange Mailbox iDataAgent
  - Exchange Public Folder iDataAgent

To install the **Exchange Archiver Agents**, expand **Client Modules | Archive Management**, and select one or more of the following:

- Exchange Compliance Archiver
- Exchange Mailbox Archiver Agent
- Exchange Public Folder Archiver Agent

Click Next.

8. If this computer and the CommServe is separated by a firewall, select the **Configure** firewall services option and then click **Next**.

For firewall options and configuration instructions, see Firewall Configuration and continue with the installation.

If firewall configuration is not required, click Next.

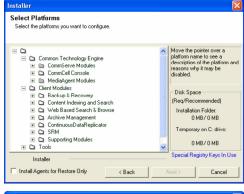

< Back

Next>

Cancel

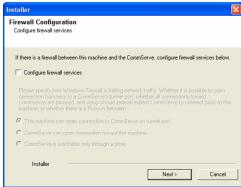

9. Enter the fully qualified domain name of the **CommServe Host Name**.

Click Next.

Do not use space and the following characters when specifying a new name for the CommServe Host Name:

\|`~!@#\$%^&\*()+=<>/?,[]{}:;'"

Installer

CommServe Name
Specily the CommServe computer name and host name

CommServe Elient Name

CommServe Host Name

[Enter a valid, fully-qualified, IP host name; for example: mycomputer mycompary.com]

mycomputer mycompary.com

Installer

< Back Next > Cancel

10. Click Next.

If there is any other instance installed on the computer, make sure that the host name does not match the client name entered in the **Select a client name** field in the previous instance.

 Select Add programs to the Windows Firewall Exclusion List, to add CommCell programs and services to the Windows Firewall Exclusion List.

Click Next.

This option enables CommCell operations across Windows firewall by adding CommCell programs and services to Windows firewall exclusion list.

It is recommended to select this option even if Windows firewall is disabled. This will allow the CommCell programs and services to function if the Windows firewall is enabled at a later time.

12. Verify the default location for software installation.

Click **Browse** to change the default location.

Click Next.

- Do not install the software to a mapped network drive.
- Do not use the following characters when specifying the destination path:

It is recommended that you use alphanumeric characters only.

**13.** Select a Client Group from the list.

Click Next.

This screen will be displayed if Client Groups are configured in the CommCell Console.

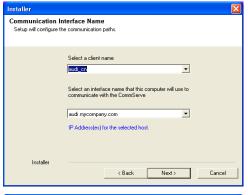

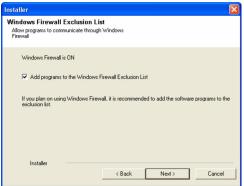

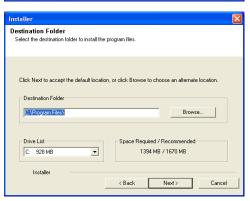

Installer

Client Group Selection
Select a client group for the client.

The Client Group is a logical grouping of client machines which have the same associations at various levels like Schedule Policy, Activity Control, Security and Reports.

Client group:

None Selected client\_group

Installer

< Back Next> Cancel

14. Click Next.

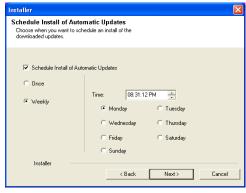

**15.** Select a **Storage Policy**.

Click Next.

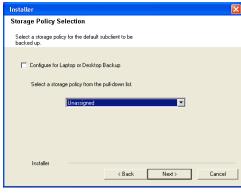

If you do not have Storage Policy created, this message will be displayed. Click  $\mathbf{OK}.$ 

You can create the Storage Policy later in step 21.

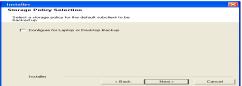

**16.** Select **Exchange Server Name** and **Exchange Server Version** from drop-down list.

Click Next.

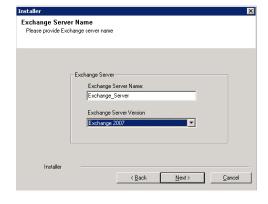

17. Click Next.

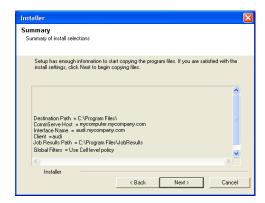

Please enter the Exchange account information required below. A new profile will be created with the information supplied

< Back

Next>

Cancel

Exchange Administrator Account

Mailbox and Profile information

Mailbox Name for this Account

Installer

ccount Name:

- 18. Enter the following Exchange Administrator information then click **Next**.
  - Account Name Domain user account created with the exchange server administrator permissions. Do not include the domain name here.
  - Account Password The password assigned to the domain user.
  - Mailbox Name for this Account Mailbox associated with the user above.
  - **Profile Name** Specify profile name to be created during agent install. This profile is associated with the domain user's mailbox.
  - Exchange Server Name Name of the Exchange Server that the agent will communicate with for data protection and recovery operations.

Enter the Mailbox Role Server name (NetBIOS). After installation configure the roles as described in Configure Mailboxes in Database Availability Group (DAG) Servers.

- Domain The installation detects and enters a domain name. If necessary, modify
  the domain name by specifying Windows domain that the Exchange Server resides
  in.
- 19. Click Next.

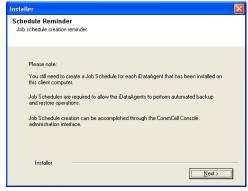

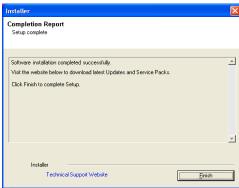

Click Finish.

20.

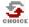

If you already have a storage policy selected in step 15, Click Next > button available at the bottom of the page to proceed to the **Configuration** section.

If you do not have Storage Policy created, continue with the following step.

- 21. Create a Storage Policy:
  - 1. From the CommCell Browser, navigate to Policies.
  - 2. Right-click the Storage Policies and then click New Storage Policy.
  - 3. Follow the prompts displayed in the Storage Policy Wizard. The required options

are mentioned below:

- Select the Storage Policy type as Data Protection and Archiving and click Next.
- o Enter the name in the **Storage Policy Name** box and click **Next**.
- From the Library list, click the name of a disk library to which the primary copy should be associated and then click Next.

Ensure that you select a library attached to a MediaAgent operating in the current release.

- From the MediaAgent list, click the name of a MediaAgent that will be used to create the primary copy and then click Next.
- $\circ~$  For the device streams and the retention criteria information, click Next to accept default values.
- O Select **Yes** to enable deduplication for the primary copy.
- From the MediaAgent list, click the name of the MediaAgent that will be used to store the Deduplication store.

Type the name of the folder in which the deduplication database must be located in the Deduplication Store Location or click the Browse button to select the folder and then click **Next**.

- o Review the details and click **Finish** to create the Storage Policy.
- 22. Enable the following registry key to create job specific profiles:
  - From the CommCell Browser, navigate to Client Computers.
  - Right-click the <Client> in which you want to add the registry key, and then click Properties.
  - Click the Registry Key Settings tab.
  - · Click Add.
  - Enter CreateProcessSpecificProfile in the Name field.
  - Enter MSExchangeMBAgent in the Location field. (For Exchange Mailbox iDataAgent).

Enter MSExchangeDMAgent in the Location field. (For Exchange Mailbox iDataAgent).

- Enter REG\_DWORD in the Type filed.
- Enter 1 to enable and 0 to disable the key in the Value field.
- Click OK.

# METHOD 2: INSTALL SOFTWARE FROM COMMCELL CONSOLE

 From the CommCell Browser, select Tools, point to Add/Remove Software, and then click Install Software.

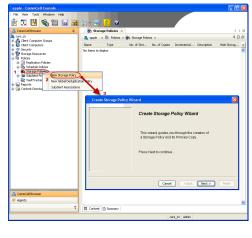

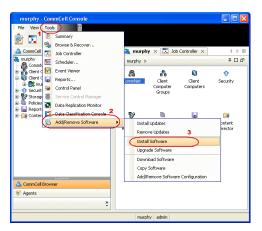

Click Next.

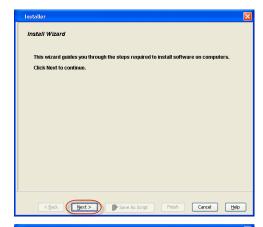

Select **Windows**. Click **Next**.

3.

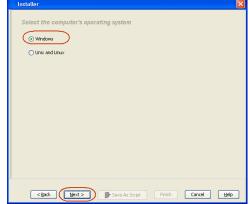

4. Select Manually Select Computers.

Click Next.

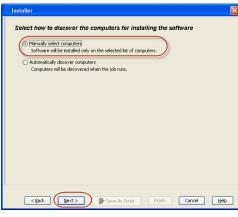

5. Enter the fully qualified domain name of the computer on which you have Exchange Server.

For example: win08ex07.idclab.loc

Click Next.

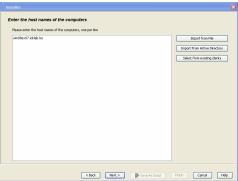

6. Click Next.

Specify User Name and Password that must be used to access the computer.Click Next.

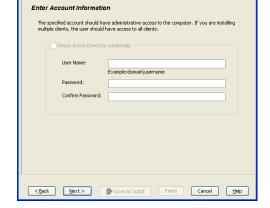

<<u>Back</u> <u>Next</u>> Save As Script Finish Cancel <u>Help</u>

To use current Client or Client Group Software Cache settings, click Next. To override Software Cache settings checl Override Software Cache and select the Software Cache to be used.

Override Software Cache

- 8. To install the Exchange iDataAgents expand Client Modules | Backup & Recovery | Exchange, and select one or more of the following:
  - Exchange Database iDataAgent
  - Exchange Mailbox iDataAgent
  - Exchange Public Folder iDataAgent

#### Click Next.

For Non-Exchange Server, Exchange Database  $i\mathsf{DataAgent}$  will not be applicable.

Select Client Group from Available and click Add.

• Select a **Storage Policy** from the drop-down list. Click **Next**.

# NOTES:

 Select the Configure for Laptop or Desktop Backup option to install Backup Monitor utility. This utility allows you to view the backup job summary from the client computer without opening the CommCell Console. See Monitor - Laptop User for more information.

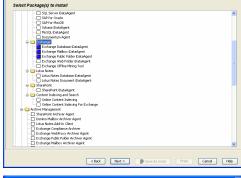

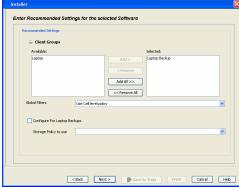

**10.** Type the Agent Specific Settings information.

Click Next.

11. Click Next.

**12.** Select **Immediate**.

Click **Next**.

13. Click Finish.

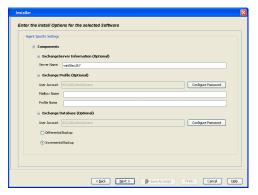

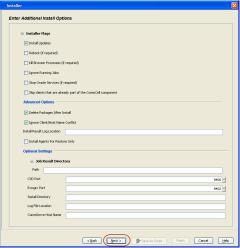

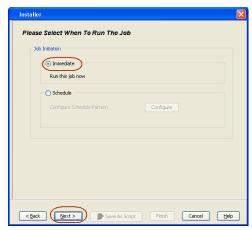

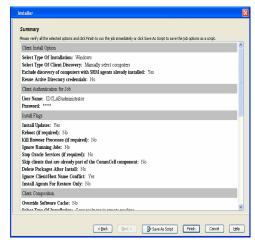

**14.** You can track the progress of the job from the **Job Controller** or **Event Viewer** window.

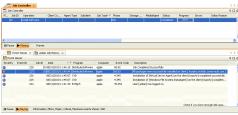

**15.** Once the job is complete, right-click the **CommServe** computer, click **View** and then click **Admin Job History**.

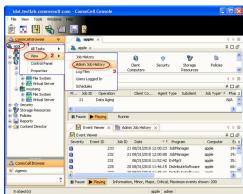

**16.** Select **Install/Upgrade/Remove Software**.

Click **OK**.

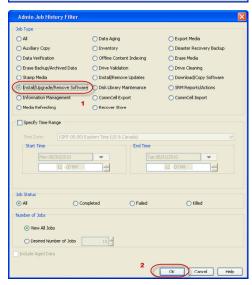

- 17. You can view the following details about the job by right-clicking the job:
  - Items that succeeded during the job
  - Items that failed during the job
  - Details of the job

- Events of the job
- Log files of the job

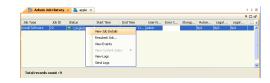

- **18.** Enable the following registry key to create job specific profiles:
  - From the CommCell Browser, navigate to Client Computers.
  - Right-click the <Client> in which you want to add the registry key, and then click Properties.
  - Click the Registry Key Settings tab.
  - Click Add.
  - Enter CreateProcessSpecificProfile in the Name field.
  - Enter MSExchangeMBAgent in the Location field. (For Exchange Mailbox iDataAgent).

Enter MSExchangeDMAgent in the Location field. (For Exchange Mailbox iDataAgent).

- Enter REG\_DWORD in the Type filed.
- Enter 1 to enable and 0 to disable the key in the Value field.
- Click OK.

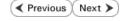

## Install the Exchange Agents on Exchange Server 2003

✓ Previous Next >

Follow the steps given below to install the Exchange Agents on Exchange Server 2003.

#### WHERE TO INSTALL

Install the software directly on the Exchange Server you wish to protect

#### **INSTALLATION**

The software can be installed using one of the following methods:

#### **METHOD 1: INTERACTIVE INSTALL**

Use this procedure to directly install the software from the installation package or a System Requirements network drive.

#### METHOD 2: INSTALL SOFTWARE FROM COMMCELL CONSOLE

Use this procedure to remotely install the software on a client computer.

#### RELATED TOPICS

#### **Download Software Packages**

Provides step-by-step procedure to download the latest packages for software install.

Verify that the computer in which you wish to install the software satisfies the System Requirements.

#### Firewall

Provides comprehensive information on firewall.

#### **PREREQUISITES**

The below mentioned prerequisites are for Mailbox Agents only. Ensure that you have the following:

- The mail-enabled user is a member of the Local Administrator Group and have rights to all mailboxes on the server.
- Using the Exchange System Manager snap-in, right-click the organization object and delegate control.
- Using the Wizard, assign the MailboxAdmin user Exchange Full Administrator privileges.
- Ensure that you assign full access to all mailboxes on the server. For details, see How do I Assign Full Access to All Mailboxes on a Server.

#### **METHOD 1: INTERACTIVE INSTALL**

- Log on to the computer using an account with the following privileges:
  - Administrator of the local computer
  - Administrator of the Exchange Server
- Run Setup.exe from the Software Installation Package. 2.
- Select the required language. 3.

Click Next.

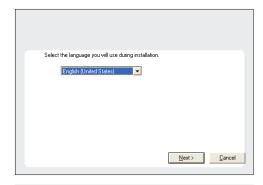

Select the option to install software on this computer. 4.

> The options that appear on this screen depend on the computer in which the software is being installed.

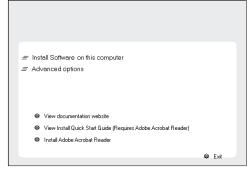

Select I accept the terms in the license agreement.

Click Next.

- 6. To install the Exchange iDataAgents expand Client Modules | Backup & Recovery | Exchange, and select one or more of the following:
  - Exchange Database iDataAgent
  - Exchange Mailbox iDataAgent
  - Exchange Public Folder iDataAgent

To install the Exchange Archiver Agents, expand **Client Modules | Archive Management**, and select one or more of the following:

- Exchange Compliance Archiver
- Exchange Mailbox Archiver Agent
- Exchange Public Folder Archiver Agent

Click Next.

 If this computer and the CommServe is separated by a firewall, select the Configure firewall services option and then click Next.

For firewall options and configuration instructions, see Firewall Configuration and continue with the installation.

If firewall configuration is not required, click Next.

Enter the fully qualified domain name of the CommServe Host Name.Click Next.

Do not use space and the following characters when specifying a new name for the CommServe Host Name:

\|`~!@#\$%^&\*()+=<>/?,[]{}:;'"

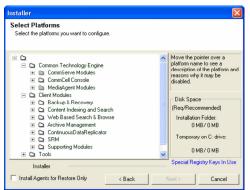

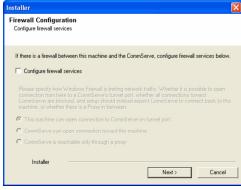

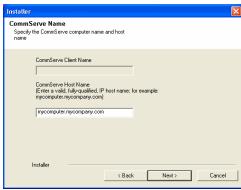

9. Click Next.

Installer

Communication Interface Name
Setup will configure the communication paths.

Select a client name

Select an interface name that this computer will use to communicate with the CommServe

audi.mycompany.com

IP Address(es) for the selected host.

Installer

< Back Next > Cancel

10. Select Add programs to the Windows Firewall Exclusion List, to add CommCell programs and services to the Windows Firewall Exclusion List.

Click Next.

This option enables CommCell operations across Windows firewall by adding CommCell programs and services to Windows firewall exclusion list.

It is recommended to select this option even if Windows firewall is disabled. This will allow the CommCell programs and services to function if the Windows firewall is enabled at a later time.

11. Verify the default location for software installation.

Click **Browse** to change the default location.

Click Next.

- Do not install the software to a mapped network drive.
- Do not use the following characters when specifying the destination path:

It is recommended that you use alphanumeric characters only.

**12.** Select a Client Group from the list.

Click Next.

This screen will be displayed if Client Groups are configured in the CommCell Console.

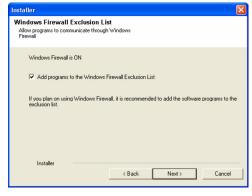

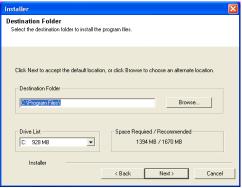

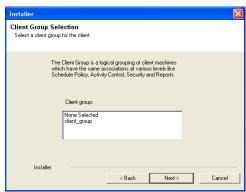

13. Click Next.

Installer

Schedule Install of Automatic Updates
Choose when you want to schedule an install of the downloaded updates.

Schedule Install of Automatic Updates

Once
Time: 08.31:12 PM \*\*

Weekly

Monday
Tuesday

Wednesday
Friday
Saturday

Friday
Saturday

Installer

Back
Next>
Cancel

14. Select a Storage Policy.
Click Next.

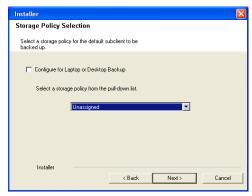

If you do not have Storage Policy created, this message will be displayed. Click  $\mathbf{OK}$ .

You can create the Storage Policy later in step 25.

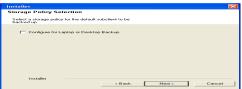

- If you are installing the Exchange Database iDataAgent, click Configure Exchange Database Specific Information.
- If you are installing the Exchange Agents, skip to Configure Exchange Agents Specific Information.

#### CONFIGURE EXCHANGE DATABASE SPECIFIC INFORMATION

- **15.** Select the backup type for Exchange Database backups. Choose either of the following options, then click **Next**.
  - **Differential** Specifies that each non-full Exchange Database backup secures all data that has changed since the last full backup. Transaction lobs are not purged.
  - Incremental Specifies that each non-full Exchange Database backup secures only that data that has changed since the last backup of any type. Committed transaction logs are purged.

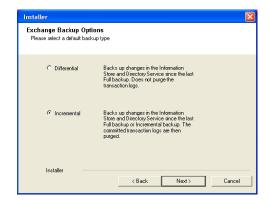

- **16.** Enter the user credentials to access the Exchange Server to perform the backup operation.
  - The User Account must have Exchange Administrator privileges.
  - The installation detects the domain name. If necessary, you can modify the domain name by specifying Windows domain that the Exchange Server resides in.

Enter Administrator account information

Enter Administrator account information

Account Name:

Account Password:

Domain:

EXCH

17. Click Next.

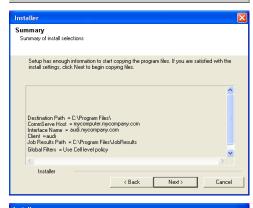

OK

- **18.** The install program displays a reminder to verify that Circular Logging is disabled before performing any database backup operations. To verify that Circular Logging is disabled:
  - From Exchange System Manager, navigate to and expand the server that the Database *i*DataAgent is being installed on.
  - Verify that the Circular Logging check box has not been selected for each Storage Group. If Circular Logging has been enabled for a Storage Group, disable it at this time.

Click OK.

- If you are installing the Exchange Agents, then click Configure Exchange Agents Specific Information.
- If you are installing the Exchange Database iDataAgent, skip to Verify Summary of Install Options.

#### CONFIGURE EXCHANGE AGENTS SPECIFIC INFORMATION

 Select Exchange Server Name and Exchange Server Version from drop-down list.

Click Next.

This screen will appear when you are installing Exchange Agents on Non-Exchange Server.

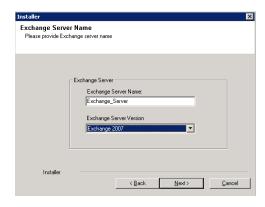

20. Click Next.

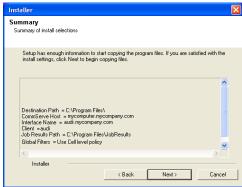

- 21. Enter the following Exchange Administrator information then click **Next**.
  - Account Name Domain user account created with the exchange server administrator permissions. Do not include the domain name here.
  - Account Password The password assigned to the domain user.
  - Mailbox Name for this Account Mailbox associated with the user above.
  - **Profile Name** Specify profile name to be created during agent install. This profile is associated with the domain user's mailbox.
  - Exchange Server Name Name of the Exchange Server that the agent will communicate with for data protection and recovery operations.
  - Domain The installation detects and enters a domain name. If necessary, modify
    the domain name by specifying Windows domain that the Exchange Server resides
    in.

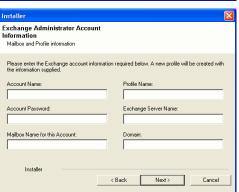

#### **VERIFY SUMMARY OF INSTALL OPTIONS**

22. Click Next.

23. Click Next.

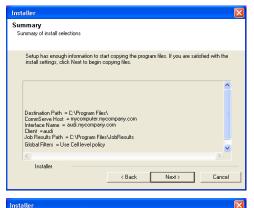

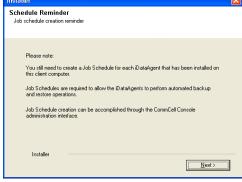

24. Click Finish.

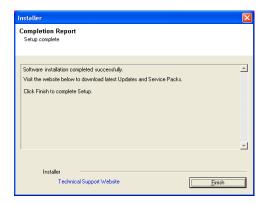

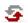

If you already have a storage policy selected in step 14, Click Next > button available at the bottom of the page to proceed to the **Configuration** section.

If you do not have Storage Policy created, continue with the following step.

- 25. Create a Storage Policy:
  - 1. From the CommCell Browser, navigate to Policies.
  - 2. Right-click the Storage Policies and then click New Storage Policy.
  - 3. Follow the prompts displayed in the Storage Policy Wizard. The required options are mentioned below:
    - Select the Storage Policy type as **Data Protection and Archiving** and click **Next**.
    - o Enter the name in the **Storage Policy Name** box and click **Next**.
    - From the Library list, click the name of a disk library to which the primary copy should be associated and then click Next.
      - Ensure that you select a library attached to a MediaAgent operating in the current release.
    - From the MediaAgent list, click the name of a MediaAgent that will be used to create the primary copy and then click Next.
    - For the device streams and the retention criteria information, click Next to accept default values.
    - O Select **Yes** to enable deduplication for the primary copy.
    - From the MediaAgent list, click the name of the MediaAgent that will be used to store the Deduplication store.

Type the name of the folder in which the deduplication database must be located in the Deduplication Store Location or click the Browse button to select the folder and then click **Next**.

- o Review the details and click **Finish** to create the Storage Policy.
- **26.** Enable the following registry key to create job specific profiles:
  - From the CommCell Browser, navigate to Client Computers.
  - Right-click the <Client> in which you want to add the registry key, and then click Properties.
  - Click the Registry Key Settings tab.
  - · Click Add.
  - Enter CreateProcessSpecificProfile in the Name field.
  - Enter MSExchangeMBAgent in the Location field. (For Exchange Mailbox iDataAgent).

Enter MSExchangeDMAgent in the Location field. (For Exchange Mailbox iDataAgent).

- Enter REG\_DWORD in the Type filed.
- Enter 1 to enable and 0 to disable the key in the Value field.
- Click OK.

#### METHOD 2: INSTALL SOFTWARE FROM COMMCELL CONSOLE

 From the CommCell Browser, select Tools, point to Add/Remove Software, and then click Install Software.

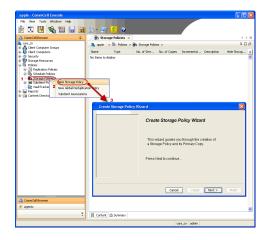

Install Wizard

This wizard guides you through the steps required to install software on computers.

Click Next to continue.

Save As Script

Finish

Cancel

Elép

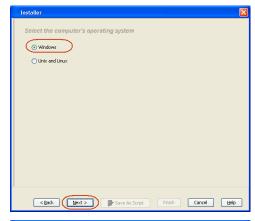

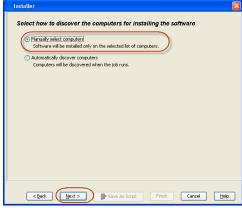

Click Next.

3. Select Windows.

Click Next.

4. Select Manually Select Computers.

Click Next.

5. Enter the fully qualified domain name of the computer on which you have Exchange Server.

For example: win08ex07.idclab.loc

Click Next.

Click Next.

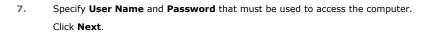

- 8. To install the **Exchange** *i***DataAgents** expand **Client Modules | Backup & Recovery | Exchange,** and select one or more of the following:
  - Exchange Database iDataAgent
  - Exchange Mailbox iDataAgent
  - Exchange Public Folder iDataAgent

Click Next.

- Enter the host names of the computers

  Please enter the host names of the computers, one per line

  | rectified(1) 456th loc
  | linport from File
  | linport from File
  | linport from File
  | linport from File
  | linport from Action Constituting diverse
  | Select from entating diverse
  | Select from entating diverse
  | Select from entating diverse
  | Select from entating diverse
  | Select from entating diverse
  | Select from entating diverse
  | Select from entating diverse
  | Select from entating diverse
  | Select from entating diverse
  | Select from entating diverse
  | Select from entating diverse
  | Select from entating diverse
  | Select from entating diverse
  | Select from entating diverse
  | Select from entating diverse
  | Select from entating diverse
  | Select from entating diverse
  | Select from entating diverse
  | Select from entating diverse
  | Select from entating diverse
  | Select from entating diverse
  | Select from entating diverse
  | Select from entating diverse
  | Select from entating diverse
  | Select from entating diverse
  | Select from entating diverse
  | Select from entating diverse
  | Select from entating diverse
  | Select from entating diverse
  | Select from entating diverse
  | Select from entating diverse
  | Select from entating diverse
  | Select from entating diverse
  | Select from entating diverse
  | Select from entating diverse
  | Select from entating diverse
  | Select from entating diverse
  | Select from entating diverse
  | Select from entating diverse
  | Select from entating diverse
  | Select from entating diverse
  | Select from entating diverse
  | Select from entating diverse
  | Select from entating diverse
  | Select from entating diverse
  | Select from entating diverse
  | Select from entating diverse
  | Select from entating diverse
  | Select from entating diverse
  | Select from entating diverse
  | Select from entating diverse
  | Select from entating diverse
  | Select from entating diverse
  | Select from entating diverse
  | Select from entating diverse
  | Select from entating diverse
  | Select from entating diverse
  | Select from entating diverse
  |
- Select Software Cache

  To use current Clent or client Group Software Cache settings, dick Next. To override Software Cache settings check Override Software Cache and select the Software Cache to be used.

  Override Software Cache

  Software Cache: murphy.dxman.company.com

  V

  Software Cache: https://dx.dxman.company.com

  V

  Software Cache: murphy.dxman.company.com

  V

  Software Cache: murphy.dxman.company.com

  V

  Software Cache: murphy.dxman.company.com

  V

  Software Cache: murphy.dxman.company.com

  V

  Software Cache: murphy.dxman.company.com

  V

  Software Cache: murphy.dxman.company.com

  V

  Software Cache: murphy.dxman.company.com

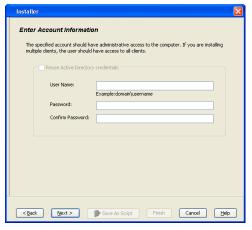

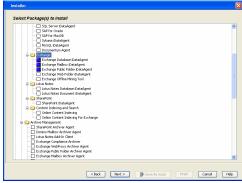

- Select Client Group from Available and click Add.
  - $\bullet \;$  Select a  $\mbox{\bf Storage Policy}$  from the drop-down list. Click  $\mbox{\bf Next}.$

#### NOTES:

 Select the Configure for Laptop or Desktop Backup option to install Backup Monitor utility. This utility allows you to view the backup job summary from the client computer without opening the CommCell Console. See Monitor - Laptop User for more information. **10.** Type the Agent Specific Settings information. Click **Next**.

11. Click Next.

12. Select Immediate.
Click Next.

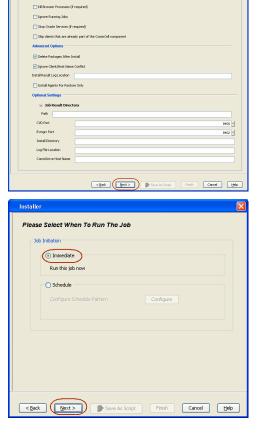

Enter Recommended Settings for the selected Software

Use Cell level policy

Add All >>

<< Remove All</p>

< Back Next > Serve As Script Finish Cancel Help

< Back Bext > Save As Script Finish Cancel Help

Configure Password

Configure Password

☐ Client Groups

Storage Policy to use

Enter the Install Options for the selected Software

☐ ExchangeServer Information (Optional)

Maibox Name

Profile Name

Exchange Database (Optional)

Reboot (if required)

13. Click Finish.

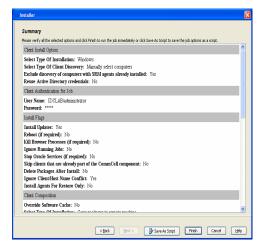

**14.** You can track the progress of the job from the **Job Controller** or **Event Viewer** window.

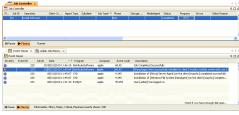

 Once the job is complete, right-click the CommServe computer, click View and then click Admin Job History.

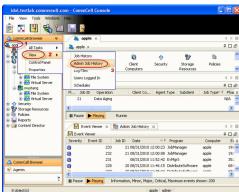

**16.** Select **Install/Upgrade/Remove Software**.

Click **OK**.

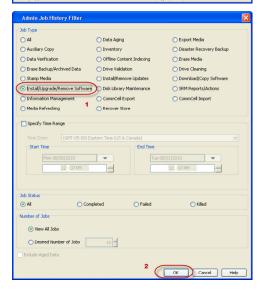

- 17. You can view the following details about the job by right-clicking the job:
  - Items that succeeded during the job
  - Items that failed during the job
  - Details of the job

- Events of the job
- Log files of the job

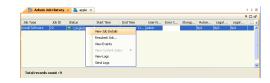

- **18.** Enable the following registry key to create job specific profiles:
  - From the CommCell Browser, navigate to Client Computers.
  - Right-click the <Client> in which you want to add the registry key, and then click Properties.
  - Click the Registry Key Settings tab.
  - Click Add.
  - Enter CreateProcessSpecificProfile in the Name field.
  - Enter MSExchangeMBAgent in the Location field. (For Exchange Mailbox iDataAgent).

Enter MSExchangeDMAgent in the Location field. (For Exchange Mailbox iDataAgent).

- Enter REG\_DWORD in the Type filed.
- Enter 1 to enable and 0 to disable the key in the Value field.
- Click OK.

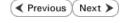

# Install the Exchange Agents for Exchange Server 2003 on a Non-Exchange Server

✓ Previous Next ➤

Follow the steps given below to install the Exchange Agents on Non-Exchange Server 2003.

#### WHERE TO INSTALL

The 32-bit Exchange Agents can be installed on a separate computer with connectivity to the Exchange Server. This method is referred to as an Non-Exchange Server installation and is useful if you want to offload the memory and processing resources required for backups and restores from the Exchange Server.

#### INSTALLATION

The software can be installed using one of the following methods:

#### **METHOD 1: INTERACTIVE INSTALL**

Use this procedure to directly install the software from the installation package or a network drive.

#### METHOD 2: INSTALL SOFTWARE FROM COMMCELL CONSOLE

Use this procedure to remotely install the software on a client computer.

#### RELATED TOPICS

#### **Download Software Packages**

Provides step-by-step procedure to download the latest packages for software install.

#### System Requirements

Verify that the computer in which you wish to install the software satisfies the System Requirements.

#### Firewall

Provides comprehensive information on firewall.

#### **PREREQUISITES**

The below mentioned prerequisites are for Mailbox Agents only. Ensure that you have the following:

- The mail-enabled user is a member of the Local Administrator Group and have rights to all mailboxes on the server.
- Using the Exchange System Manager snap-in, right-click the organization object and delegate control.
- Using the Wizard, assign the MailboxAdmin user Exchange Full Administrator privileges.
- Ensure that you assign full access to all mailboxes on the server. For details, see How do I Assign Full Access to All Mailboxes on a Server.

#### **METHOD 1: INTERACTIVE INSTALL**

- Log on to the computer using an account with the following privileges:
  - Administrator of the local computer
  - Administrator of the Exchange Server
- 2. Create the bAllowMultiInstances registry key.

#### NOTES:

- If any 64-bit agent software is already installed on the Proxy Server, create bAllowMultiInstances registry key to install the Exchange iDataAgents on separate instance.
- 3. Create the bAllow32BitInstallOn64Bit registry key.

- To create the registry key, see the following steps:
- 1. Start the Registry Editor (Regedit.exe or Redegt32.exe)
- Locate the directory under which you want to create a key, e.g., hkey\_local\_machine\software\.
- 3. Right click the SOFTWARE and click New -> Key.
- 4. Name the key as GalaxyInstallerFlags.
- 5. Right click the GalaxyInstallerFlags and select New > DWORD value, name it as bAllowMultiInstances and by double clicking the bAllowMultiInstances key modify the Value data to 1.

To create the registry key, see the following steps:

- 1. Start the Registry Editor (Regedit.exe or Regedit32.exe)
- Locate the directory under which you want to create a key, e.g., hKEY\_LOCAL\_MACHINE\SOFTWARE\Wow6432Node.
- 3. Right click the  ${\tt SOFTWARE}$  and click  ${\tt New}$  ->  ${\tt Key}.$
- 4. Name the key as GalaxyInstallerFlags.
- 5. Right click the GalaxyInstallerFlags and select New > DWORD value, name it as bAllow32BitInstallOn64Bit and by double clicking the bAllow32BitInstallOn64Bit key modify the Value data to 1.

- 4. Run **Setup.exe** from the Software Installation Package.
- 5. Select the required language.

Click Next.

6. Select the Calypso 32-bit Software install options to install software.

#### NOTES

This screen will only appear when the bAllow32BitInstallOn64Bit registry key
has been created and enabled on this computer.

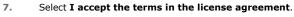

Click Next.

**8.** If any agent software is already installed on the Proxy Server, select **Create a new instance** option to install the Exchange *i*DataAgents on separate instance.

#### NOTES

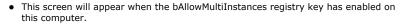

- 9. To install the Exchange *iDataAgents* expand **Client Modules | Exchange**, and select one or more of the following:
  - Exchange Mailbox iDataAgent
  - Exchange Public Folder iDataAgent

To install the **Exchange Archiver Agents**, expand **Client Modules | Archive Management**, and select one or more of the following:

- Exchange Compliance Archiver
- Exchange Mailbox Archiver Agent
- Exchange Public Folder Archiver Agent

Click Next.

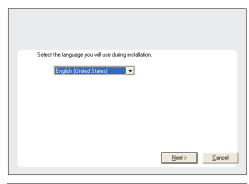

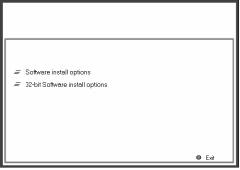

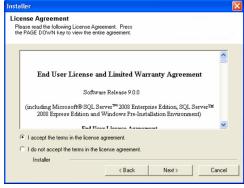

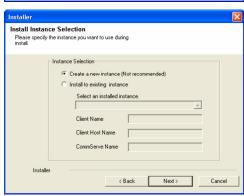

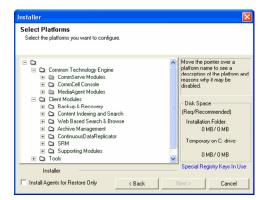

 If this computer and the CommServe is separated by a firewall, select the Configure firewall services option and then click Next.

For firewall options and configuration instructions, see Firewall Configuration and continue with the installation.

If firewall configuration is not required, click Next.

11. Enter the fully qualified domain name of the **CommServe Host Name**.

Click Next.

Do not use space and the following characters when specifying a new name for the CommServe Host Name:

\|`~!@#\$%^&\*()+=<>/?,[]{}:;'"

12. Click Next.

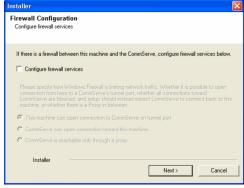

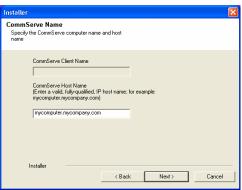

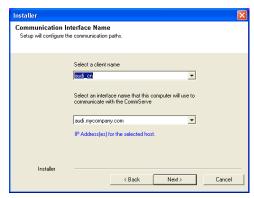

13. Select Add programs to the Windows Firewall Exclusion List, to add CommCell programs and services to the Windows Firewall Exclusion List.

Click Next.

This option enables CommCell operations across Windows firewall by adding CommCell programs and services to Windows firewall exclusion liet

It is recommended to select this option even if Windows firewall is disabled. This will allow the CommCell programs and services to function if the Windows firewall is enabled at a later time.

**14.** Verify the default location for software installation.

Click **Browse** to change the default location.

Click Next.

- Do not install the software to a mapped network drive.
- Do not use the following characters when specifying the destination path:

It is recommended that you use alphanumeric characters only.

15. Select a Client Group from the list.

Click Next.

This screen will be displayed if Client Groups are configured in the CommCell Console.

16. Click Next.

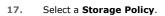

Click Next.

#### NOTES

 A storage policy directs backup data to a media library. Each library has a default storage policy.

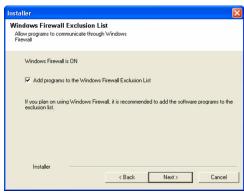

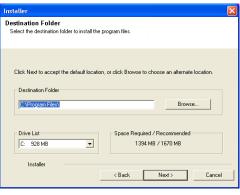

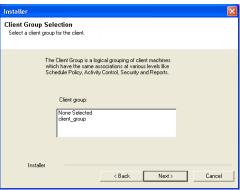

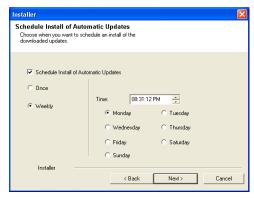

If you do not have Storage Policy created, this message will be displayed. Click  $\mathbf{OK}$ .

You can create the Storage Policy later in step 23.

18. Select Exchange Server Name and Exchange Server Version from drop-down list.

Click Next.

19. Click Next.

- 20. Enter the following Exchange Administrator information then click Next.
  - Account Name Domain user account created with the exchange server administrator permissions. Do not include the domain name here.
  - Account Password The password assigned to the domain user.
  - Mailbox Name for this Account Mailbox associated with the user above.
  - **Profile Name** Specify profile name to be created during agent install. This profile is associated with the domain user's mailbox.
  - Exchange Server Name Name of the Exchange Server that the agent will communicate with for data protection and recovery operations.

For Exchange Server 2010, enter the Client Access Role. After installation configure the roles as described in Configure Mailboxes in Database Availability Group (DAG) Servers.

- Domain The installation detects and enters a domain name. If necessary, modify
  the domain name by specifying Windows domain that the Exchange Server resides
  in.
- 21. Click Next.

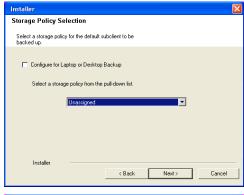

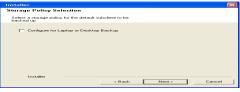

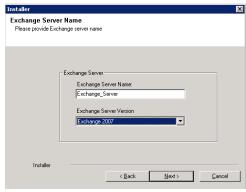

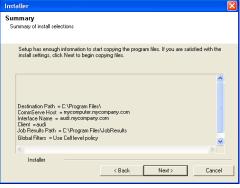

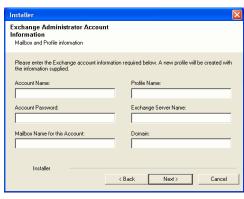

Schedule Reminder
Job schedule creation reminder

Please note:

You still need to create a Job Schedule for each iDataAgent that has been installed on this client computer.

Job Schedules are required to allow the iDataAgents to perform automated backup and restore operations.

Job Schedule creation can be accomplished through the CommCell Console administration interface.

Installer

# Installer Completion Report Setup complete Software installation completed successfully. Visit the vebsite below to download latest Updates and Service Packs. Click Finish to complete Setup. Installer Technical Support Website

22. Click Finish.

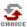

If you already have a storage policy selected in step 17, Click Next > button available at the bottom of the page to proceed to the **Configuration** section.

If you do not have Storage Policy created, continue with the following step.

- 23. Create a Storage Policy:
  - 1. From the CommCell Browser, navigate to **Policies**.
  - 2. Right-click the **Storage Policies** and then click **New Storage Policy**.
  - 3. Follow the prompts displayed in the Storage Policy Wizard. The required options are mentioned below:
    - Select the Storage Policy type as Data Protection and Archiving and click Next.
    - o Enter the name in the **Storage Policy Name** box and click **Next**.
    - From the **Library** list, click the name of a disk library to which the primary copy should be associated and then click **Next**.

Ensure that you select a library attached to a MediaAgent operating in the current release.

- From the MediaAgent list, click the name of a MediaAgent that will be used to create the primary copy and then click Next.
- For the device streams and the retention criteria information, click Next to accept default values.
- $\circ\;$  Select Yes to enable deduplication for the primary copy.
- From the MediaAgent list, click the name of the MediaAgent that will be used to store the Deduplication store.

Type the name of the folder in which the deduplication database must be located in the Deduplication Store Location or click the Browse button to select the folder and then click **Next**.

o Review the details and click **Finish** to create the Storage Policy.

- **24.** Enable the following registry key to create job specific profiles:
  - From the CommCell Browser, navigate to Client Computers.
  - Right-click the <Client> in which you want to add the registry key, and then click Properties.
  - Click the Registry Key Settings tab.
  - Click Add.
  - Enter CreateProcessSpecificProfile in the Name field.
  - Enter MSExchangeMBAgent in the Location field. (For Exchange Mailbox iDataAgent).

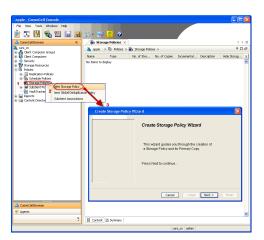

Enter MSExchangeDMAgent in the Location field. (For Exchange Mailbox iDataAgent).

- Enter REG\_DWORD in the Type filed.
- Enter 1 to enable and 0 to disable the key in the Value field.
- Click OK.

#### METHOD 2: INSTALL SOFTWARE FROM COMMCELL CONSOLE

 From the CommCell Browser, select Tools, point to Add/Remove Software, and then click Install Software.

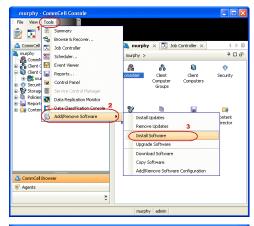

2. Click Next.

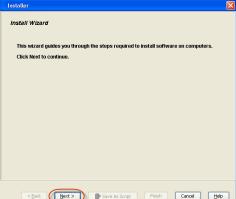

3. Select Windows.

Click Next.

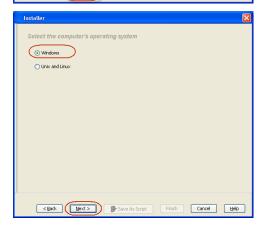

4. Select Manually Select Computers.

Click Next.

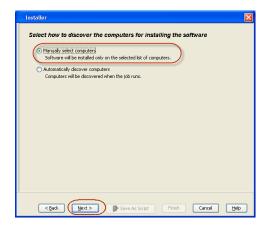

**5.** Enter the fully qualified domain name of the computer on which you have Exchange Server.

For example: win08ex07.idclab.loc

Click Next.

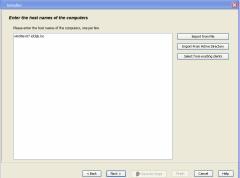

6. Click Next.

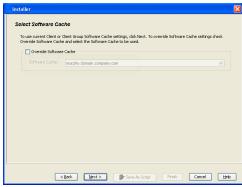

Specify User Name and Password that must be used to access the computer. Click Next.

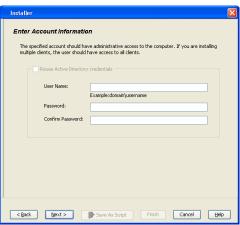

- 8. To install the Exchange iDataAgents expand Client Modules | Backup & Recovery | Exchange, and select one or more of the following:
  - Exchange Database iDataAgent
  - Exchange Mailbox iDataAgent
  - Exchange Public Folder iDataAgent

Click Next.

For Non-Exchange Server, Exchange Database  $i\mathsf{DataAgent}$  will not be applicable.

• Select Client Group from Available and click Add.

• Select a Storage Policy from the drop-down list. Click Next.

#### NOTES:

 Select the Configure for Laptop or Desktop Backup option to install Backup Monitor utility. This utility allows you to view the backup job summary from the client computer without opening the CommCell Console. See Monitor - Laptop User for more information.

**10.** Type the Agent Specific Settings information.

Click Next.

11. Click Next.

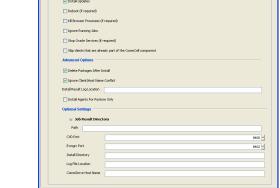

< Back Book > Serve As Script Pinish Concel Belo

12. Select Immediate.

Click Next.

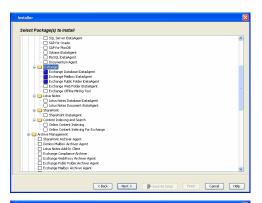

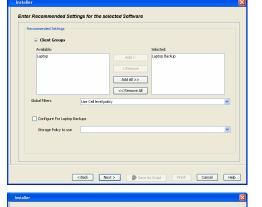

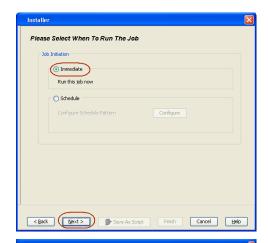

13. Click Finish.

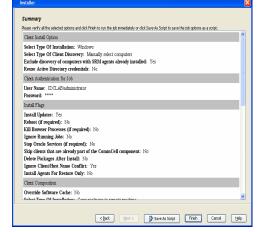

**14.** You can track the progress of the job from the **Job Controller** or **Event Viewer** window.

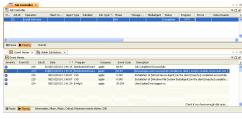

 Once the job is complete, right-click the CommServe computer, click View and then click Admin Job History.

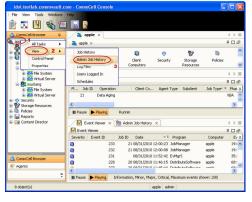

16. Select Install/Upgrade/Remove Software.

Click OK.

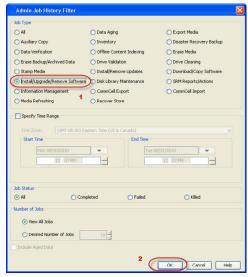

- | Section and feature | Section | Section | Section | Section | Section | Section | Section | Section | Section | Section | Section | Section | Section | Section | Section | Section | Section | Section | Section | Section | Section | Section | Section | Section | Section | Section | Section | Section | Section | Section | Section | Section | Section | Section | Section | Section | Section | Section | Section | Section | Section | Section | Section | Section | Section | Section | Section | Section | Section | Section | Section | Section | Section | Section | Section | Section | Section | Section | Section | Section | Section | Section | Section | Section | Section | Section | Section | Section | Section | Section | Section | Section | Section | Section | Section | Section | Section | Section | Section | Section | Section | Section | Section | Section | Section | Section | Section | Section | Section | Section | Section | Section | Section | Section | Section | Section | Section | Section | Section | Section | Section | Section | Section | Section | Section | Section | Section | Section | Section | Section | Section | Section | Section | Section | Section | Section | Section | Section | Section | Section | Section | Section | Section | Section | Section | Section | Section | Section | Section | Section | Section | Section | Section | Section | Section | Section | Section | Section | Section | Section | Section | Section | Section | Section | Section | Section | Section | Section | Section | Section | Section | Section | Section | Section | Section | Section | Section | Section | Section | Section | Section | Section | Section | Section | Section | Section | Section | Section | Section | Section | Section | Section | Section | Section | Section | Section | Section | Section | Section | Section | Section | Section | Section | Section | Section | Section | Section | Section | Section | Section | Section | Section | Section | Section | Section | Section | Section | Section | Section | Section | Section | Section | Se
- 17. You can view the following details about the job by right-clicking the job:
  - Items that succeeded during the job
  - Items that failed during the job
  - Details of the job
  - · Events of the job
  - Log files of the job
- **18.** Enable the following registry key to create job specific profiles:
  - From the CommCell Browser, navigate to Client Computers.
  - Right-click the <Client> in which you want to add the registry key, and then click Properties.
  - Click the Registry Key Settings tab.
  - Click Add.
  - Enter CreateProcessSpecificProfile in the Name field.
  - Enter MSExchangeMBAgent in the Location field. (For Exchange Mailbox iDataAgent)

Enter MSExchangeDMAgent in the Location field. (For Exchange Mailbox iDataAgent).

- Enter REG\_DWORD in the Type filed.
- Enter 1 to enable and 0 to disable the key in the Value field.
- Click OK.

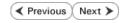

## Install the Exchange Agents on Exchange Server 2003 - Clustered Environment

✓ Previous Next ➤

Follow the steps given below to install the Exchange Agents in clustered environment on the following:

- Exchange Server 2003
- Non-Exchange Server

#### WHERE TO INSTALL

The following procedure describes the steps involved in installing the Exchange Agents for Exchange Server 2003 on the following:

- Direct install on a Exchange Server or
- On an Non-Exchange Server computer. This may be used for the following circumstances:
  - In the configuration where a single non-Exchange client is used to backup multiple Exchange Servers.
  - To off-load the backup of Exchange Server, so that the performance of the Exchange Server will not be effected.

#### RELATED TOPICS

#### Download Software Packages

Provides step-by-step procedure to download the latest packages for software install.

#### **System Requirements**

Verify that the computer in which you wish to install the software satisfies the System Requirements.

#### **Firewall**

Provides comprehensive information on firewall.

#### **PREREQUISITES**

The below mentioned prerequisites are for Mailbox Agents only. Ensure that you have the following:

- The mail-enabled user is a member of the Local Administrator Group and have rights to all mailboxes on the server.
- Using the Exchange System Manager snap-in, right-click the organization object and delegate control.
- Using the Wizard, assign the MailboxAdmin user Exchange Full Administrator privileges.
- Ensure that you assign full access to all mailboxes on the server. For details, see How do I Assign Full Access to All Mailboxes on a Server.

#### **INSTALL PROCEDURE**

- 1. Log on to the computer using an account with the following privileges:
  - Administrator of the local computer
  - Administrator of the Exchange Server
- 2. Run **Setup.exe** from the Software Installation Package.
- 3. Select the required language.

Click Next.

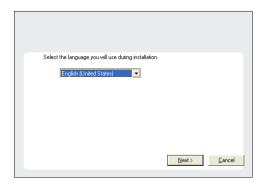

**4.** Select the option to install software on this computer.

The options that appear on this screen depend on the computer in which the software is being installed.

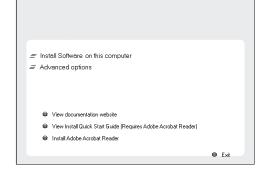

Select I accept the terms in the license agreement.

Click Next.

6. Select Configure a Virtual Server.

Click Next.

**7.** Select the disk group in which the virtual server resides.

Click Next.

- **8.** To install the Exchange *i*DataAgents expand **Client Modules | Exchange**, and select one or more of the following:
  - Exchange Database iDataAgent
  - Exchange Mailbox iDataAgent
  - Exchange Public Folder iDataAgent

To install the Exchange Archiver Agents, expand **Client Modules | Archive Management**, and select one or more of the following:

- Exchange Compliance Archiver
- Exchange Mailbox Archiver Agent
- Exchange Public Folder Archiver Agent

Click Next.

For Non-Exchange Server, Exchange Database  $i\mathsf{DataAgent}$  will not be applicable.

 If this computer and the CommServe is separated by a firewall, select the Configure firewall services option and then click Next.

For firewall options and configuration instructions, see Firewall Configuration and continue with the installation.

If firewall configuration is not required, click Next.

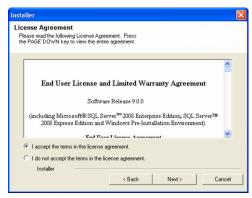

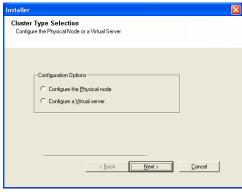

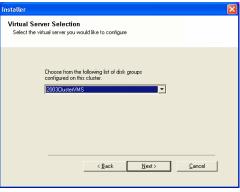

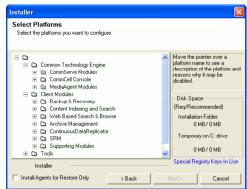

Firewall Configuration
Configure frewall services

If there is a frewall between this machine and the CommServe, configure frewall services below.

Configure frewall services

Please specify how Windows Frewall is limiting network traffic. Whether it is possible to open connection from here to a CommServe's turnel port, whether all connections toward CommServe are blocked, and setup should instead expect LommServe to connect back to this machine, or whether there is a firely in between.

This machine can open connection to CommServe on turnel port.

CommServe can open connection toward this machine.

CommServe is reachable only through a proxy.

Installer

Next.>

Cancel

**10.** Enter the fully qualified domain name of the **CommServe Host Name**.

Click Next.

Do not use space and the following characters when specifying a new name for the CommServe Host Name:

\|`~!@#\$%^&\*()+=<>/?,[]{}:;'"

11. Click Next.

12. Select Add programs to the Windows Firewall Exclusion List, to add CommCell programs and services to the Windows Firewall Exclusion List.

Click Next.

This option enables CommCell operations across Windows firewall by adding CommCell programs and services to Windows firewall exclusion list.

It is recommended to select this option even if Windows firewall is disabled. This will allow the CommCell programs and services to function if the Windows firewall is enabled at a later time.

13. Verify the default location for software installation.

Click **Browse** to change the default location.

Click Next.

- Do not install the software to a mapped network drive.
- Do not use the following characters when specifying the destination path:

/:\*?"<>|#

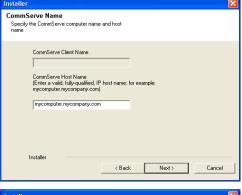

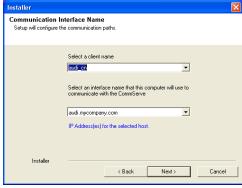

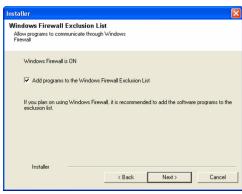

It is recommended that you use alphanumeric characters only.

**14.** Select a Client Group from the list.

Click Next.

This screen will be displayed if Client Groups are configured in the CommCell Console.

15. Click Next.

16. Select a Storage Policy.

Click Next.

If you do not have Storage Policy created, this message will be displayed. Click  $\mathbf{OK}$ .

You can create the Storage Policy later in step 32.

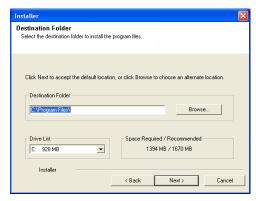

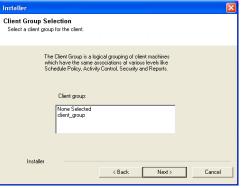

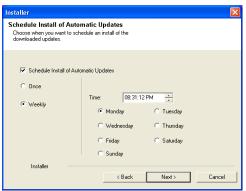

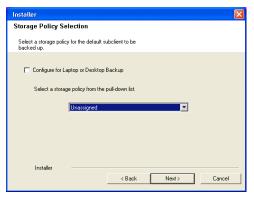

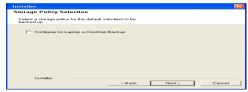

• If you are installing the Exchange Database iDataAgent on the Exchange Server, click Configure Exchange Database Specific Information.

• If you are installing the Exchange Agents on the Non-Exchange Server, skip to Configure Exchange Agents Specific Information.

#### CONFIGURE EXCHANGE DATABASE SPECIFIC INFORMATION

- Select the backup type for Exchange Database backups. Choose either of the following options, then click Next.
  - **Differential** Specifies that each non-full Exchange Database backup secures all data that has changed since the last full backup. Transaction lobs are not purged.
  - Incremental Specifies that each non-full Exchange Database backup secures
    only that data that has changed since the last backup of any type. Committed
    transaction logs are purged.

- **18.** Enter the user credentials to access the Exchange Server to perform the backup operation.
  - The User Account must have Exchange Administrator privileges.
  - The installation detects the domain name. If necessary, you can modify the domain name by specifying Windows domain that the Exchange Server resides in.

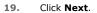

- **20.** The install program displays a reminder to verify that Circular Logging is disabled before performing any database backup operations. To verify that Circular Logging is disabled:
  - From Exchange System Manager, navigate to and expand the server that the Database iDataAgent is being installed on.
  - Verify that the Circular Logging check box has not been selected for each Storage Group. If Circular Logging has been enabled for a Storage Group, disable it at this time.

Click OK.

- If you are installing the Exchange Agents, then click Configure Exchange Agents Specific Information.
- If you are installing the Exchange Database iDataAgent, skip to Install Remaining Cluster Nodes.

#### CONFIGURE EXCHANGE AGENTS SPECIFIC INFORMATION

21. Select Exchange Server Name and Exchange Server Version from drop-down list.

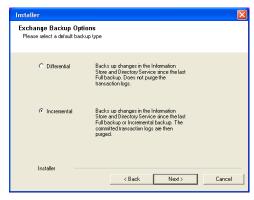

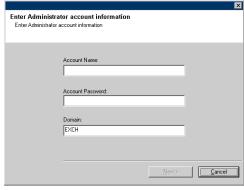

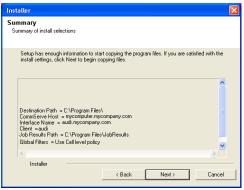

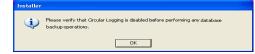

Click Next.

This screen will appear when you are installing Exchange Agents on Non-Exchange Server.

22. Click Next.

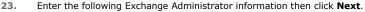

- **Account Name** Domain user account created with the exchange server administrator permissions. Do not include the domain name here.
- Account Password The password assigned to the domain user.
- Mailbox Name for this Account Mailbox associated with the user above.
- **Profile Name** Specify profile name to be created during agent install. This profile is associated with the domain user's mailbox.
- Exchange Server Name Name of the Exchange Server that the agent will
  communicate with for data protection and recovery operations.

For Exchange Server 2010, enter the Client Access Role. After installation configure the roles as described in Configure Mailboxes in Database Availability Group (DAG) Servers.

 Domain - The installation detects and enters a domain name. If necessary, modify the domain name by specifying Windows domain that the Exchange Server resides in.

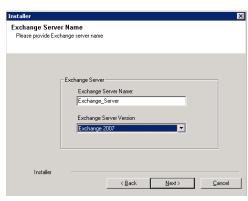

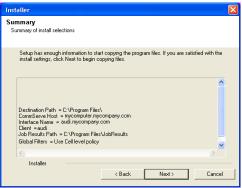

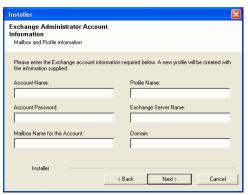

#### **INSTALL REMAINING CLUSTER NODES**

24. To install the software on the remaining nodes of the cluster, click Yes.
To complete the install for this node only, click No.

25. Select cluster nodes from the **Preferred Nodes** list and click the arrow button to move them to the **Selected Nodes** list.

Once you complete your selections, click  ${\bf Next.}$ 

- The list of Preferred Nodes displays all the nodes found in the cluster; from this list you should only select cluster nodes configured to host this cluster group server.
- Do not select nodes that already have multiple instances installed.

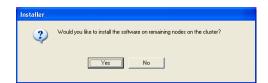

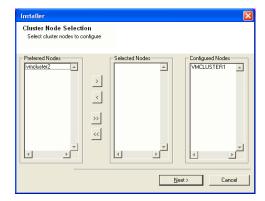

26. Specify User Name and Password for the Domain Administrator account Information to perform the remote install on the cluster nodes you selected in the previous step.

Click Next.

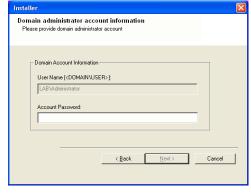

27. The progress of the remote install for the cluster nodes is displayed; the install can be interrupted if necessary.

Click **Stop** to prevent installation to any nodes after the current ones complete.

Click **Advanced Settings** to specify any of the following:

- Maximum number of nodes on which Setup can run simultaneously.
- Time allocated for Setup to begin executing on each node, after which the install attempt will fail.
- Time allocated for Setup to complete on each node, after which the install attempt will fail.

If, during the remote install of a cluster node, setup fails to complete or is interrupted, you must perform a local install on that node. When you do, the install begins from where it left off, or from the beginning if necessary. For procedures, see Manually Installing the Software on a Passive Node.

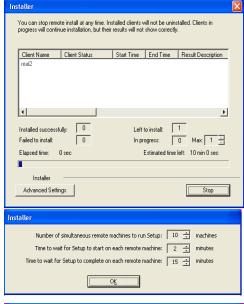

**28.** Read the summary for remote installation to verify that all selected nodes were installed successfully.

Click Next.

- If any node installation fails, you must manually install the software on that node once the current installation is complete. See Manually Installing the Software on a Passive Node for step-by-step instructions.
- The message displayed on your screen will reflect the status of the selected nodes, and may look different from the example.

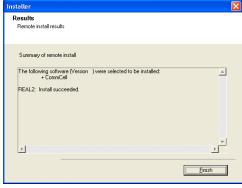

29. Click Next.

Installer

Summary

Summary of install selections

Setup has enough information to start copying the program files. If you are satisfied with the install settings, click. Next to begin copying files.

Destination Path = C-VProgram Files \
CommServe Host = mycomputer mycompary.com
Interface Name = audi mycompary com
Cient = audi
Job Results Path = C-VProgram Files \
Global Filters = Use Cell level policy

Installer

Schedule Reminder

Job schedule creation reminder

Flease note:

You still need to create a Job Schedule for each iDataAgent that has been installed on this client computer.

Job Schedules are required to allow the iDataAgents to perform automated backup and restore operations.

Job Schedule creation can be accomplished through the CommCell Console administration interface.

Installer

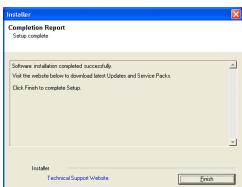

30. Click Next.

31. Click Finish.

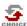

If you already have a storage policy selected in step 16, Click Next > button available at the bottom of the page to proceed to the **Configuration** section.

If you do not have Storage Policy created, continue with the following step.

- 32. Create a Storage Policy:
  - 1. From the CommCell Browser, navigate to **Policies**.
  - 2. Right-click the **Storage Policies** and then click **New Storage Policy**.
  - 3. Follow the prompts displayed in the Storage Policy Wizard. The required options are mentioned below:
    - Select the Storage Policy type as Data Protection and Archiving and click Next.
    - o Enter the name in the **Storage Policy Name** box and click **Next**.
    - From the **Library** list, click the name of a disk library to which the primary copy should be associated and then click **Next**.
      - Ensure that you select a library attached to a MediaAgent operating in the current release.
    - From the MediaAgent list, click the name of a MediaAgent that will be used to create the primary copy and then click Next.
    - For the device streams and the retention criteria information, click Next to accept default values.
    - $\circ\;$  Select Yes to enable deduplication for the primary copy.
    - From the MediaAgent list, click the name of the MediaAgent that will be used to store the Deduplication store.

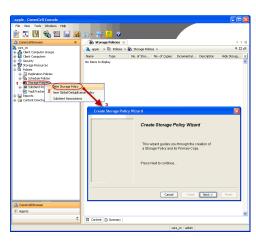

Type the name of the folder in which the deduplication database must be located in the Deduplication Store Location or click the Browse button to select the folder and then click **Next**.

 $\circ\;$  Review the details and click Finish to create the Storage Policy.

- Enable the following registry key to create job specific profiles:
  - From the CommCell Browser, navigate to Client Computers.
  - Right-click the <Client> in which you want to add the registry key, and then click Properties.
  - Click the Registry Key Settings tab.
  - · Click Add.
  - Enter CreateProcessSpecificProfile in the Name field.
  - Enter MSExchangeMBAgent in the Location field. (For Exchange Mailbox iDataAgent).

Enter MSExchangeDMAgent in the Location field. (For Exchange Mailbox iDataAgent).

- Enter REG\_DWORD in the Type filed.
- Enter 1 to enable and 0 to disable the key in the Value field.
- Click OK.

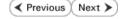

# **Getting Started - Exchange Public Folder** *i***DataAgent Configuration**

✓ Previous Next ➤

Once the Microsoft Exchange Public Folder iDataAgent is installed, configure a backup set and subclient to facilitate backups.

- From the CommCell Console, navigate to Client Computers | <Client> |
   Exchange Public Folder | defaultBackupSet.
  - Right-click the default subclient and then click **Properties**.
- Click the **Content** tab.
  - Click Browse.

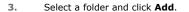

4. Click Yes, then click Close.

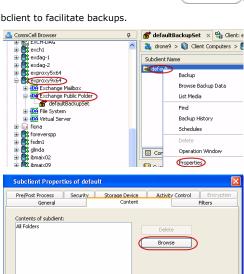

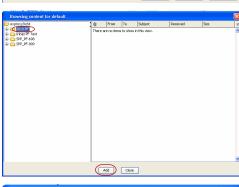

OK Cancel Help

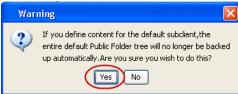

5. Click OK.

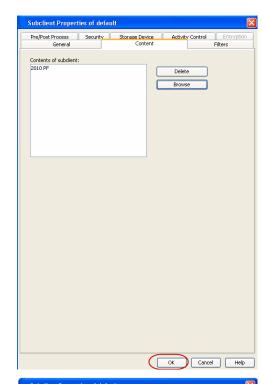

- Click the **Storage Devices** tab.
  - Select a Storage Policy.
  - Click OK.

Click Next ➤ to continue.

If you do not have Storage Policy created, click **Create Storage Policy** and proceed to the next step.

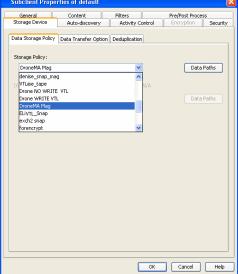

- Follow the prompts displayed in the Storage Policy Wizard. The required options are mentioned below:
  - Select the Storage Policy type as Data Protection and Archiving.
  - Select No to allow legal hold to use the policy.
  - Specify the name of the Storage Policy.
  - Specify the name of the primary copy. The primary copy is automatically created along with the Storage Policy.
  - $\bullet$  Select No for use of an existing global deduplication policy.
  - Specify name of the default library to which the Primary Copy should be associated. This must be a disk library. Ensure that you select a library attached to a MediaAgent operating in the current release.
  - Select the MediaAgent.
  - Verify the device streams and the retention criteria information.
  - Select Yes to enable deduplication for the primary copy. Select the Enable Client Side Deduplication option.
  - Name of the Deduplication Store, MediaAgent hosting the Deduplication Store, and the location of the Deduplication Store.
  - Review the details and click **Finish** to create the Storage Policy. The primary copy

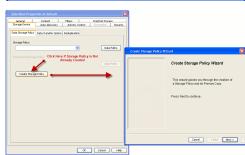

is also created.

✓ Previous Next ➤

## Getting Started - Exchange Public Folder iDataAgent Backup

|                     | ✓ Previous Next ➤                                                                                          |
|---------------------|----------------------------------------------------------------------------------------------------|
| WHAT GETS BACKED UP | WHAT DOES NOT GET BACKED UP                                                                                |
| Public folders      | Exchange Server Properties                                                                                 |
| E-mail messages     | Deleted Item Retention Folders are not backed up by default; refer to Configuring Backups for Deleted Item |
| Appointments        | Retention Folders.                                                                                         |
| Contacts            |                                                                                                    |
| Tasks               |                                                                                                    |
| Journal Entries     |                                                                                                    |
| Notes               |                                                                                                    |
| Attachments         |                                                                                                    |

#### **PERFORM A BACKUP**

- From the CommCell Console, navigate to Client Computers | <Client> |
   Exchange Public Folder | defaultBackupSet.
  - Right-click the default subclient and click **Backup**.
- Select **Full** as backup type and **Immediate** to run the job immediately.
  - Click OK.

## Sexch1

## Sexdag-1

## Sexdag-1

## Sexprox/Systet

## Sexprox/Systet

## Sexprox/Systet

## Sexprox/Systet

## Sexprox/Systet

## Sexprox/Systet

## Sexprox/Systet

## Sexprox/Systet

## Sexprox/Systet

## Sexprox/Systet

## Sexprox/Systet

## Sexprox/Systet

## Sexprox/Systet

## Sexprox/Systet

## Sexprox/Systet

## Sexprox/Systet

## Sexprox/Systet

## Sexprox/Systet

## Sexprox/Systet

## Sexprox/Systet

## Sexprox/Systet

## Sexprox/Systet

## Sexprox/Systet

## Sexprox/Systet

## Sexprox/Systet

## Sexprox/Systet

## Sexprox/Systet

## Sexprox/Systet

## Sexprox/Systet

## Sexprox/Systet

## Sexprox/Systet

## Sexprox/Systet

## Sexprox/Systet

## Sexprox/Systet

## Sexprox/Systet

## Sexprox/Systet

## Sexprox/Systet

## Sexprox/Systet

## Sexprox/Systet

## Sexprox/Systet

## Sexprox/Systet

## Sexprox/Systet

## Sexprox/Systet

## Sexprox/Systet

## Sexprox/Systet

## Sexprox/Systet

## Sexprox/Systet

## Sexprox/Systet

## Sexprox/Systet

## Sexprox/Systet

## Sexprox/Systet

## Sexprox/Systet

## Sexprox/Systet

## Sexprox/Systet

## Sexprox/Systet

## Sexprox/Systet

## Sexprox/Systet

## Sexprox/Systet

## Sexprox/Systet

## Sexprox/Systet

## Sexprox/Systet

## Sexprox/Systet

## Sexprox/Systet

## Sexprox/Systet

## Sexprox/Systet

## Sexprox/Systet

## Sexprox/Systet

## Sexprox/Systet

## Sexprox/Systet

## Sexprox/Systet

## Sexprox/Systet

## Sexprox/Systet

## Sexprox/Systet

## Sexprox/Systet

## Sexprox/Systet

## Sexprox/Systet

## Sexprox/Systet

## Sexprox/Systet

## Sexprox/Systet

## Sexprox/Systet

## Sexprox/Systet

## Sexprox/Systet

## Sexprox/Systet

## Sexprox/Systet

## Sexprox/Systet

## Sexprox/Systet

## Sexprox/Systet

## Sexprox/Systet

## Sexprox/Systet

## Sexprox/Systet

## Sexprox/Systet

## Sexprox/Systet

## Sexprox/Systet

## Sexprox/Systet

## Sexprox/Systet

## Sexprox/Systet

## Sexprox/Systet

## Sexprox/Systet

## Sexprox/Systet

## Sexprox/Systet

## Sexprox/Systet

## Sexprox/Systet

## Sexprox/Systet

## Sexprox/Systet

## Sexprox/Systet

## Sexprox/Sy

🍇 drone9 > 📵 Client Computers > 🚉 exproxy

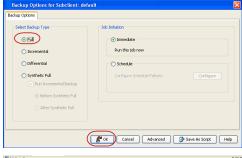

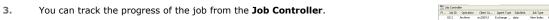

 Once job is complete, view the details of job from the Backup History. Right-click the Subclient and select Backup History.

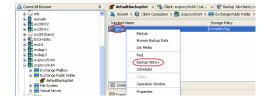

Click OK.

- **6.** Right-click the job to:
  - Resubmit the job.
  - View job details.
  - Filter job information.
  - Control multiple jobs.
  - View events associated with the job.
  - View messages that were backed up.
  - Send the log file that is associated with the job.

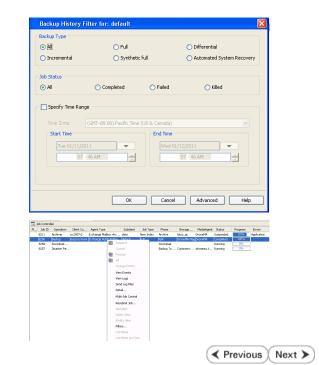

## Getting Started - Exchange Public Folder iDataAgent Restore

✓ Previous Next >

#### **PERFORM A RESTORE**

It is recommended that you perform a restore operation immediately after your first full backup to understand the process. The following section explains how to restore a copy of a public folder.

- - Right-click the default backup set and then click All Tasks | Browse Backup Data.

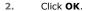

- Select the public folder.
  - Click Recover All Selected.
- Select the name of a client computer from the **Destination Client** list.
  - Click Append.

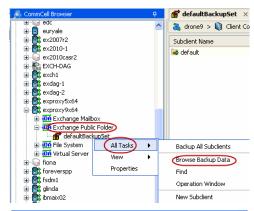

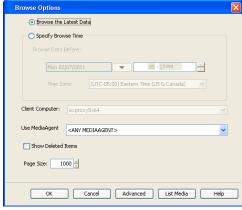

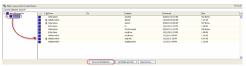

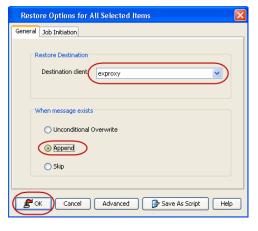

- Select Immediate from the Job Initiation tab.
  - Click **OK**.

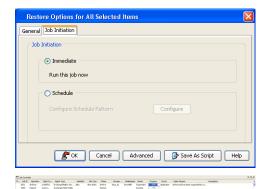

- **6.** You can monitor the progress of the restore job in the **Job Controller** of the CommCell Console.
- Once the restore job has completed, right-click the agent and click View | Restore History.
- 8. Click **OK**.

- 9. You can view the following details about the job by right-clicking the job:
  - View Restore Items

You can view them as Successful, Failed, Skipped or All.

- View Job Details
- View Paths
- View Events of the restore job.
- View Log files of the restore job.
- On the destination client computer, start Outlook.
  - Click All Public Folders.
  - View the restored public folder and appended messages.

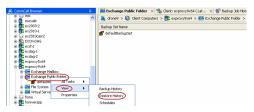

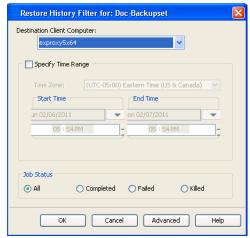

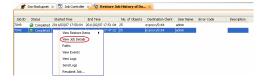

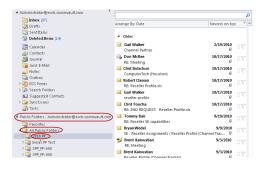

#### CONGRATULATIONS - YOU HAVE SUCCESSFULLY COMPLETED YOUR FIRST BACKUP AND RESTORE.

If you want to further explore this Agent's features read the  ${\bf Advanced}$  sections of this documentation.

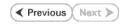